# 3D моделирование робототехнических систем

#### **при помощи**  Lego Digital Designer

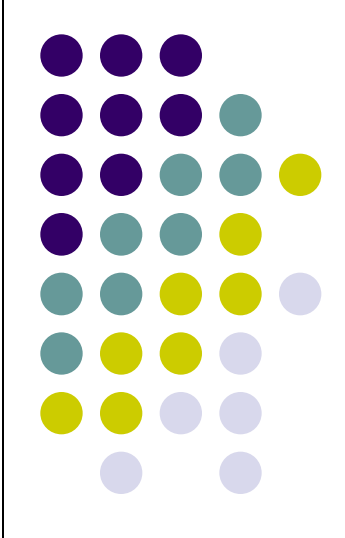

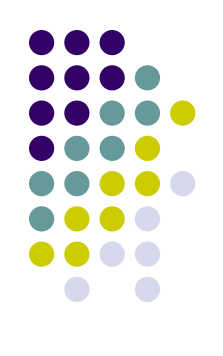

## **Загрузка приложения**

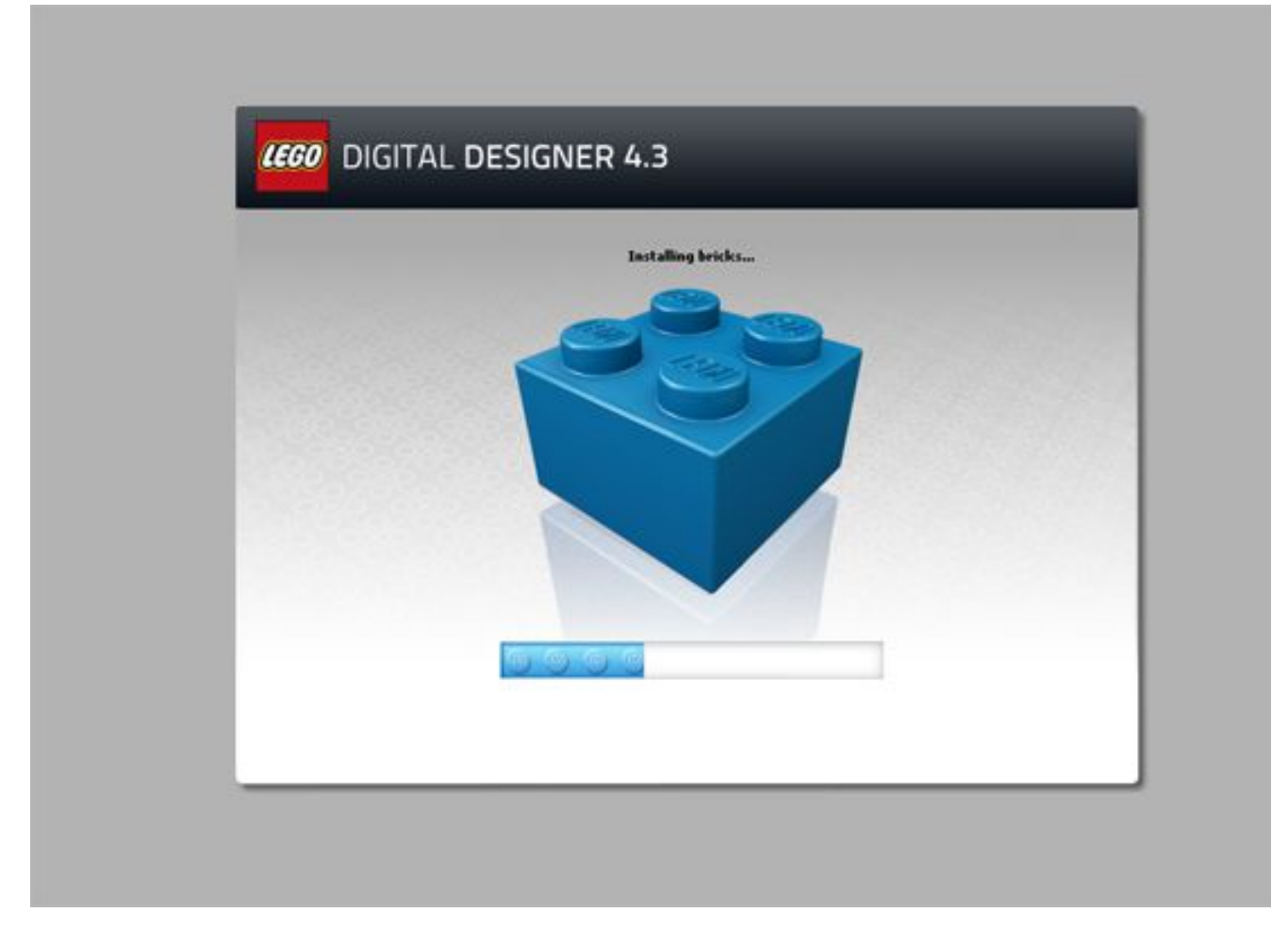

## **Стартовое окно**

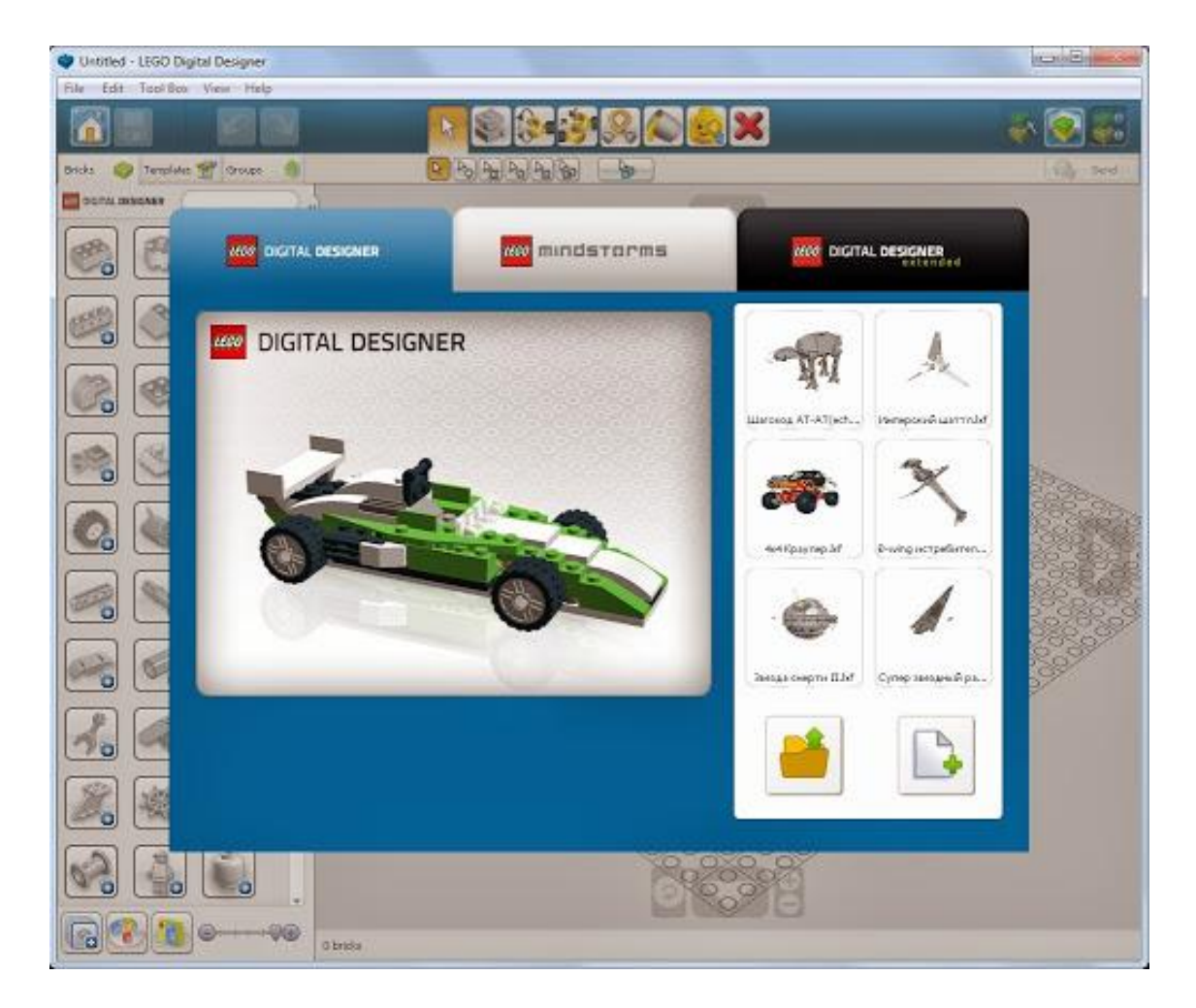

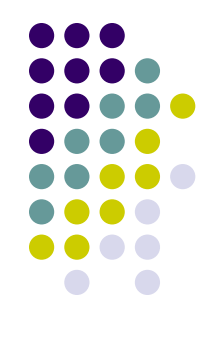

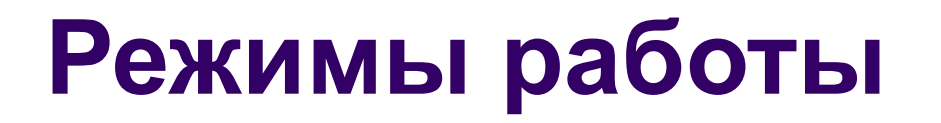

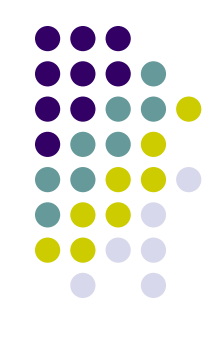

- *● Lego Digital Designer* предоставляет для строительства большинство видов деталей с теми цветами и принтами, которые встречались в наборах LEGO.
- *● LEGO Mindstorms* предоставляет для строительства детали набора LEGO Mindstorms. В этом окне можно открыть готового робота Mindstorms, нельзя использовать расширенную заливку.
- *● Lego Digital Designer Extended* это режим свободного строительства.

## **Интерфейс**

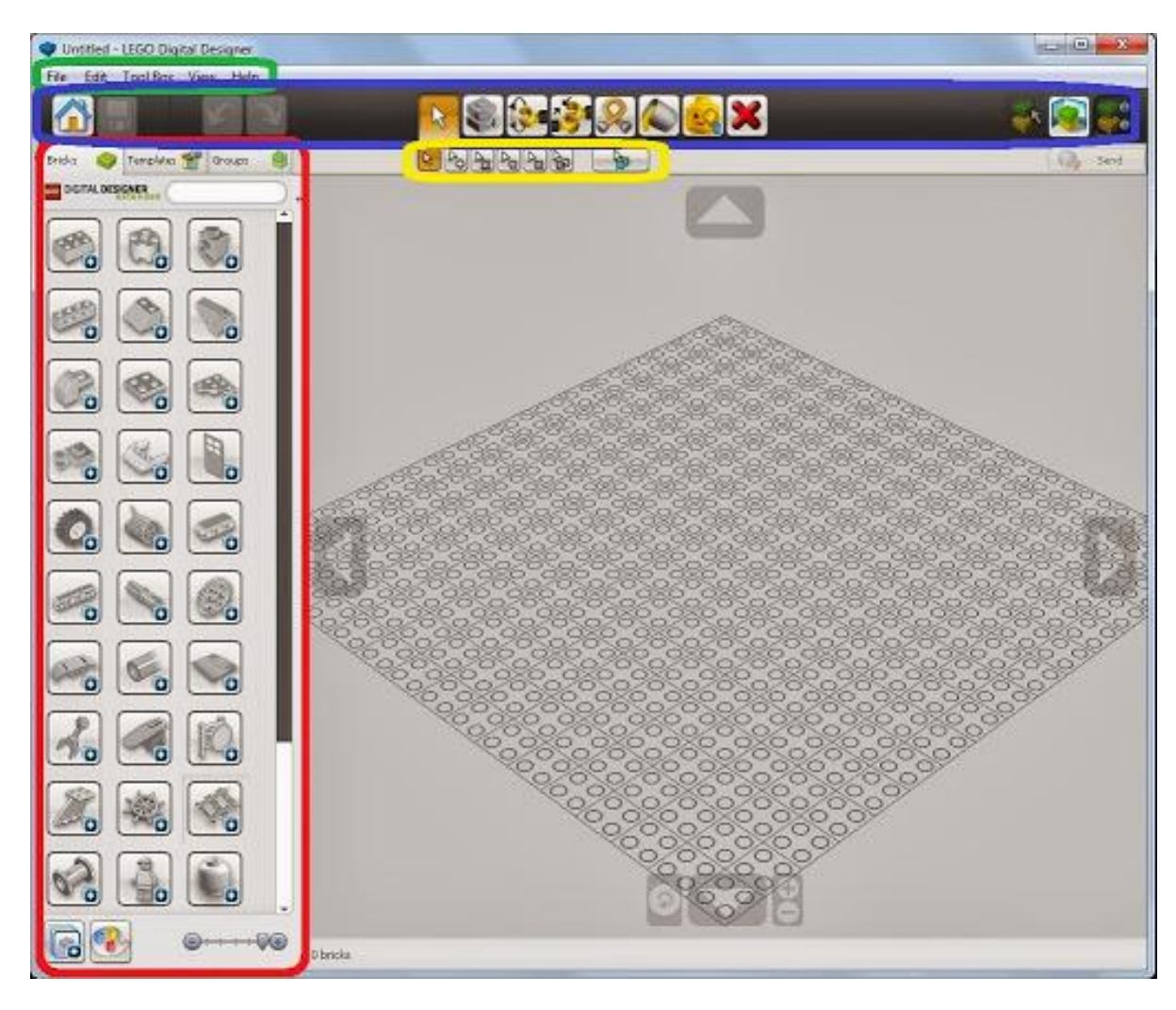

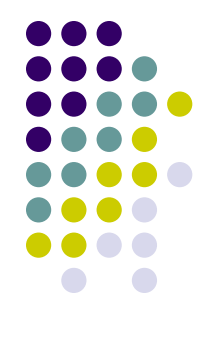

#### **Вкладки панели деталей**

- *● Bricks* здесь можно выбрать деталь из тематических разделов, найти деталь по названию в строке поиска (сверху).
- *● Templates* здесь можно сохранить группу деталей, которую можно будет использовать в других моделях (в других файлах).
- *● Groups* здесь можно сохранить группу деталей, разбить на подгруппы, копировать в этой же модели.

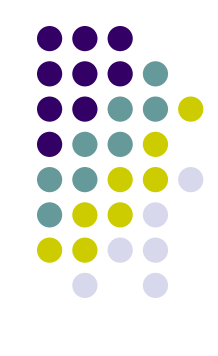

## **Инструментальная панель**

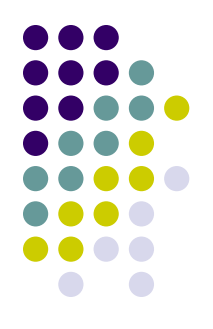

- 1. Перейти на главную/сохранить модель.
- 2. Шаг вперед /назад.

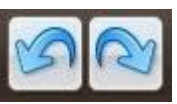

3. Инструменты и расширения (о них и о

приемах с ними в следующих уроках).

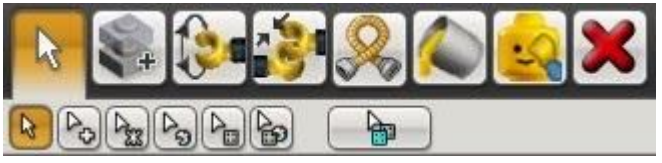

4. Режим просмотра модели:

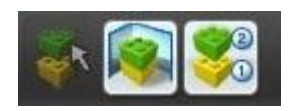

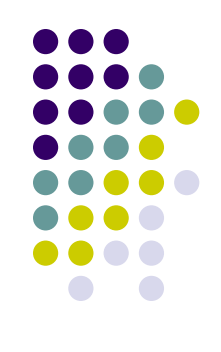

## **Режимы просмотра модели**

- Рабочий режим
- Режим скриншота. В этом режиме появляется такая панель:

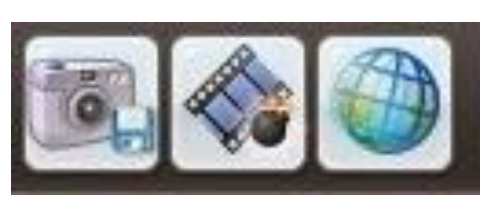

Скриншот/Взорвать модель/Поменять фон

• Автоматическая генерация инструкции.

### **Камера**

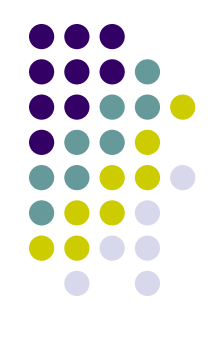

#### Поворот камеры осуществляется кнопками в виде стрелок по бокам экрана

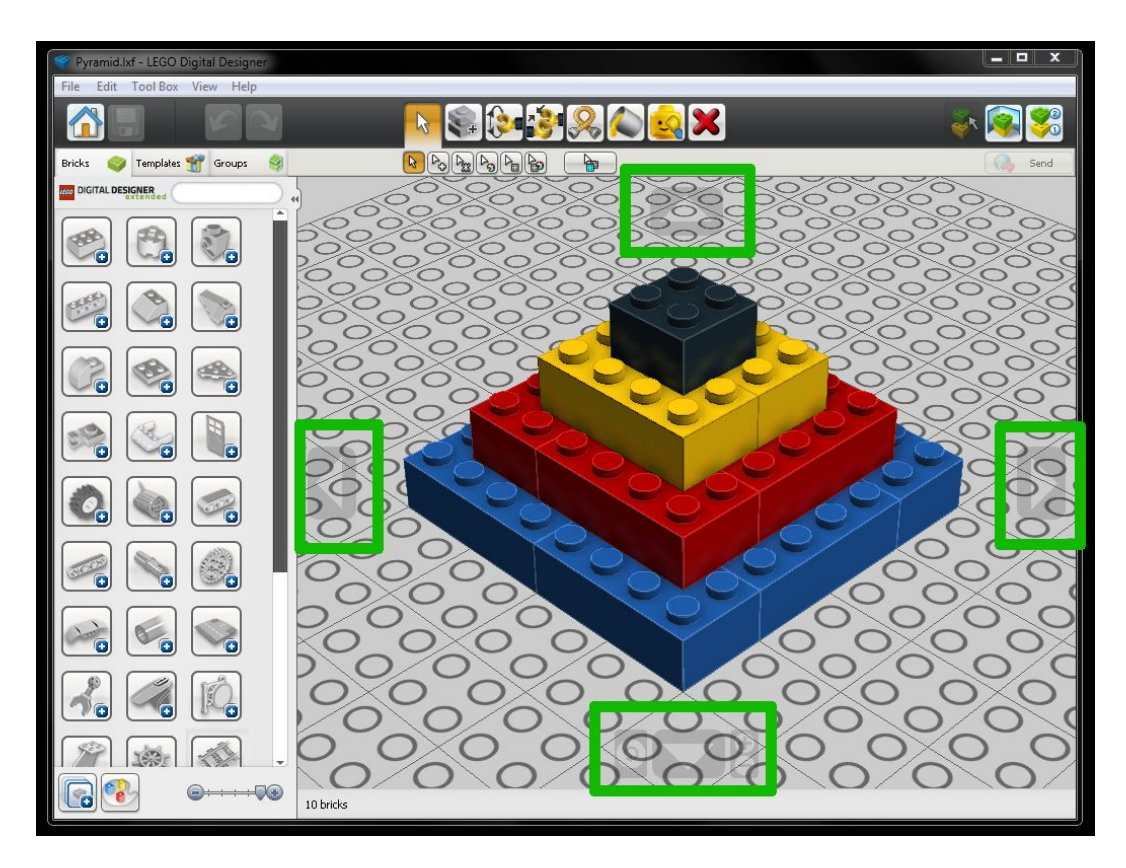

# **Инструмент Выделитель**

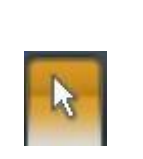

- С его помощью можно выделять детали для того чтобы переместить или покрасить.
- В программе есть расширения Выделителя.

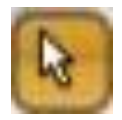

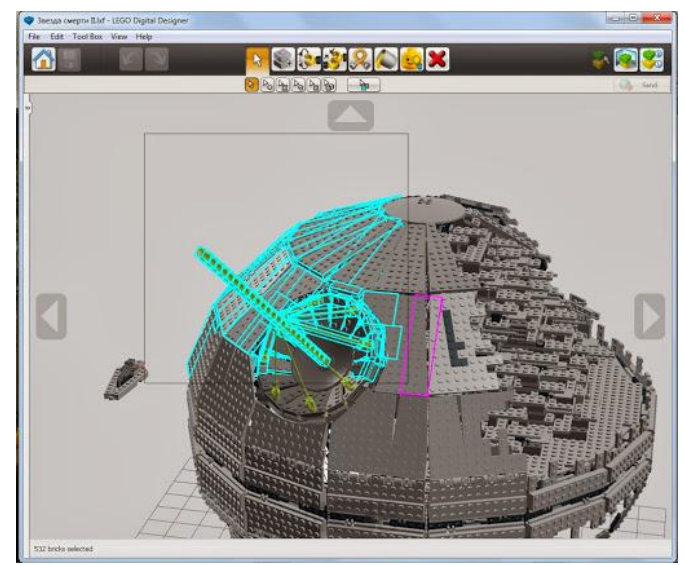

## **Расширения Выделителя**

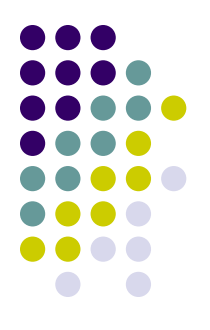

 - выделение детали по одной каждым щелчком мыши.

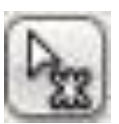

 - выделение деталей скрепленных друг с другом. Если щелкнуть на одной выделится вся связанная с ней конструкция.

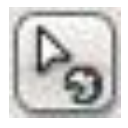

- выделение деталей одного цвета.

# **Выделение деталей одного цвета**

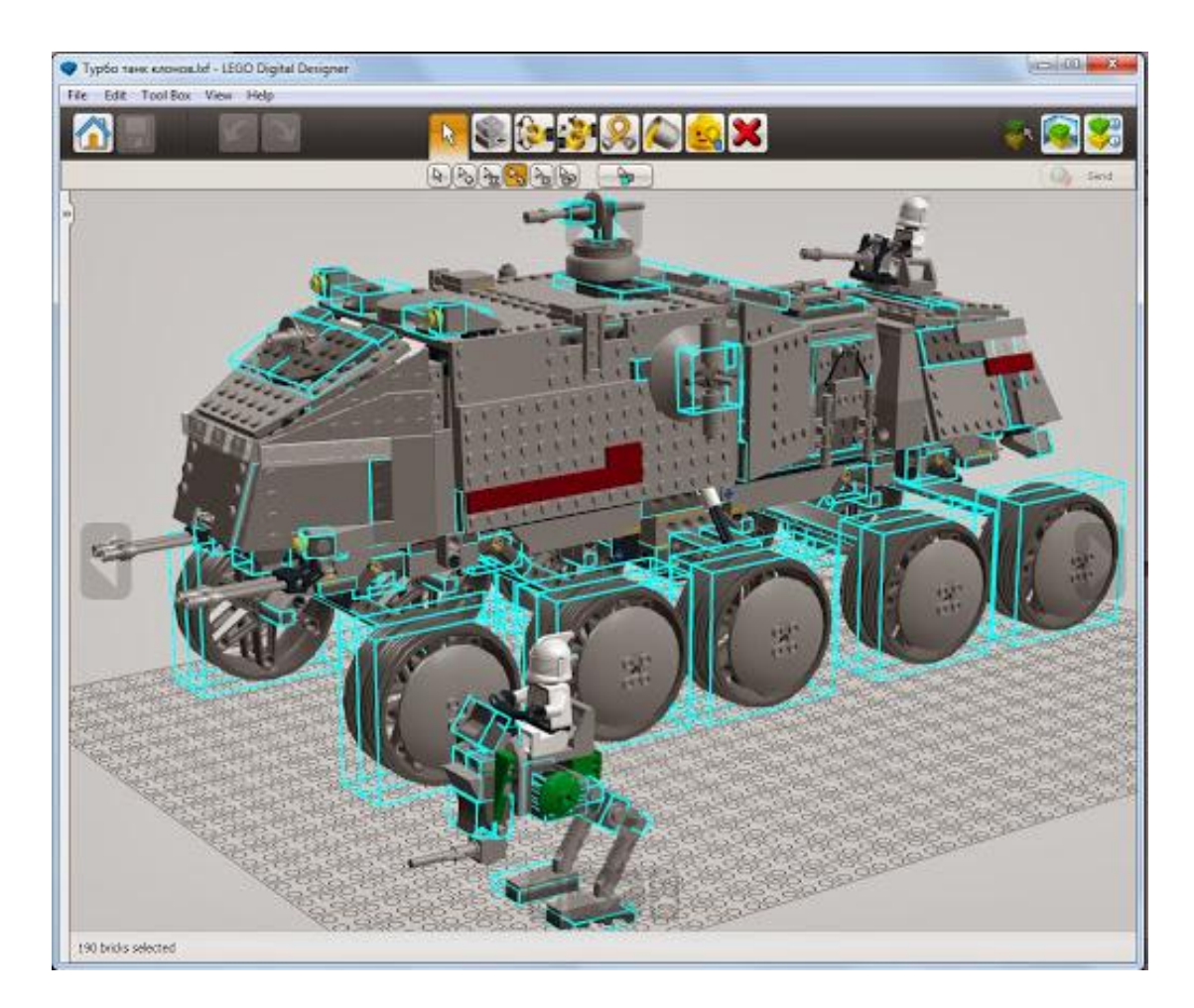

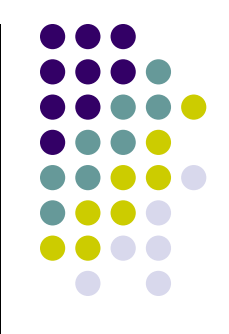

# **Выделение одинаковых деталей**

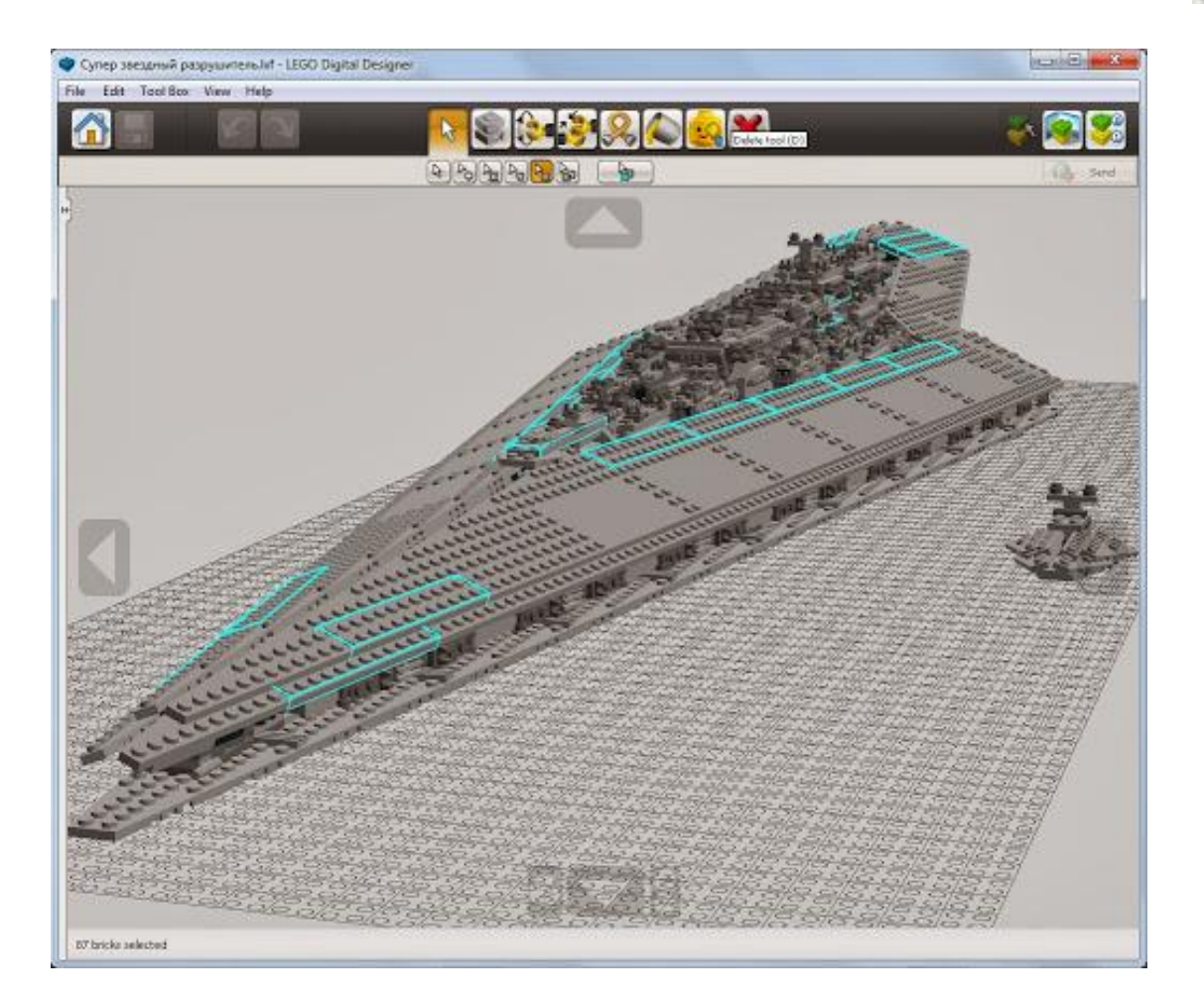

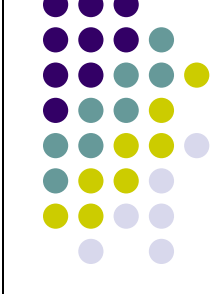

## **выделение одинаковых деталей одинакового цвета**

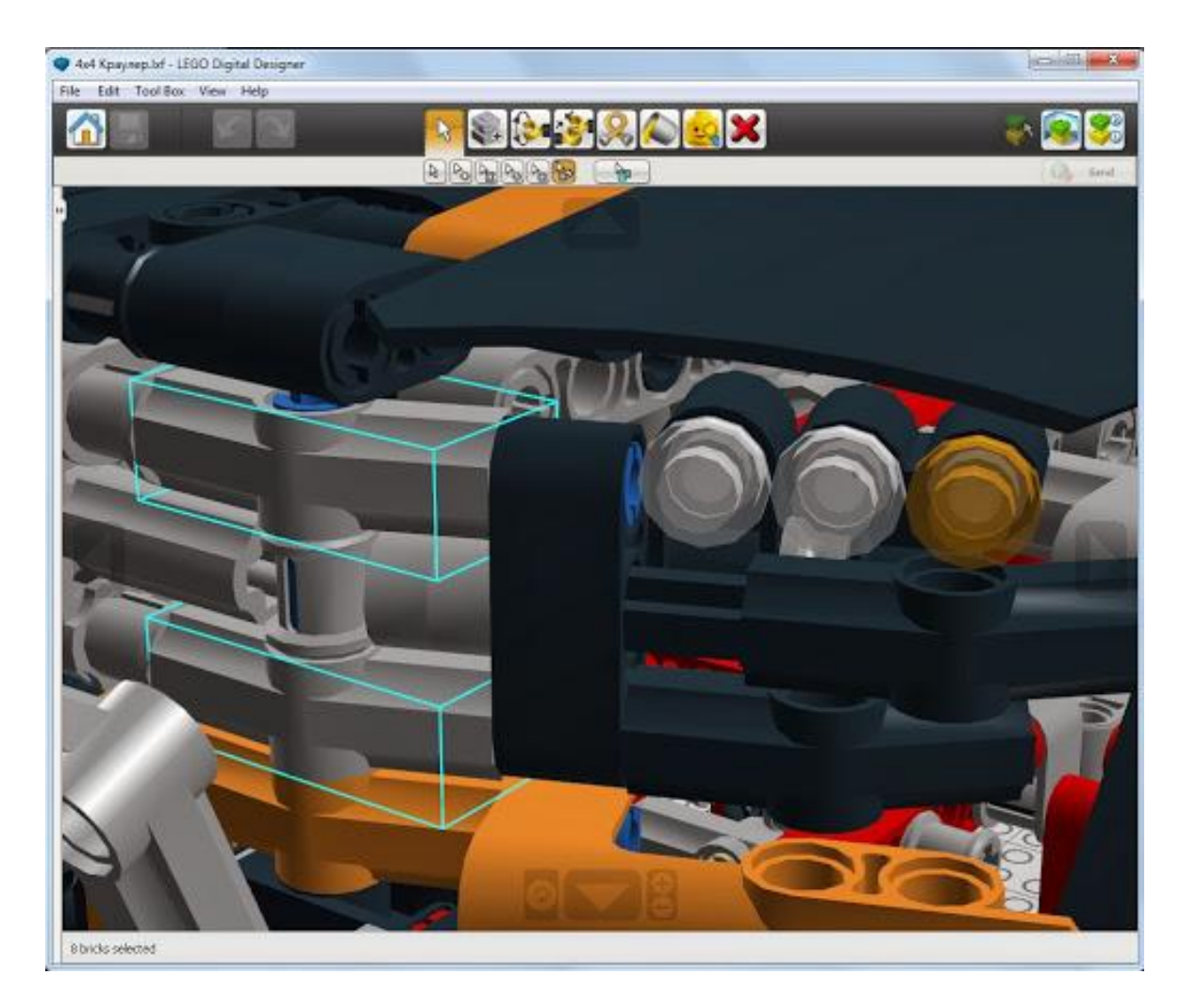

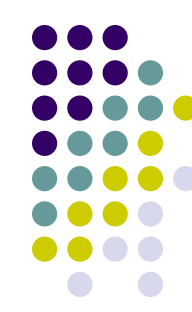

#### **Инвертировать выделение**

• Все, что не было выделено, выделяется, а что было – не выделяется

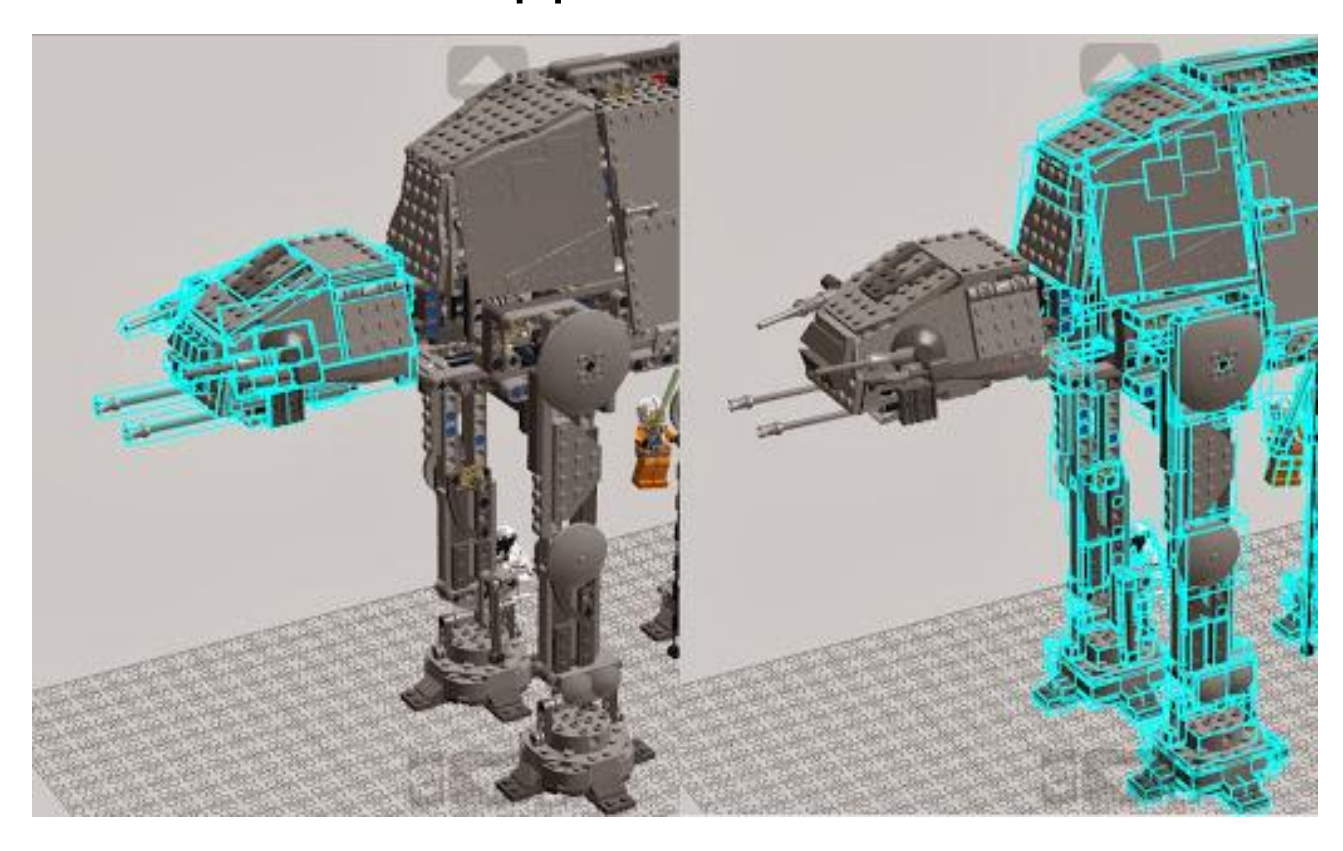

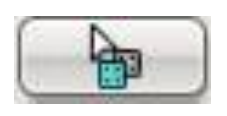

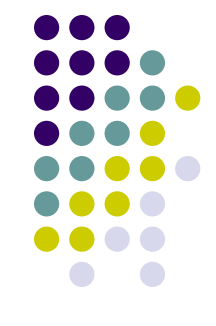

## **Копирование - копирует выделенные детали**

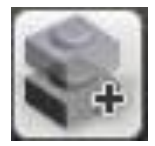

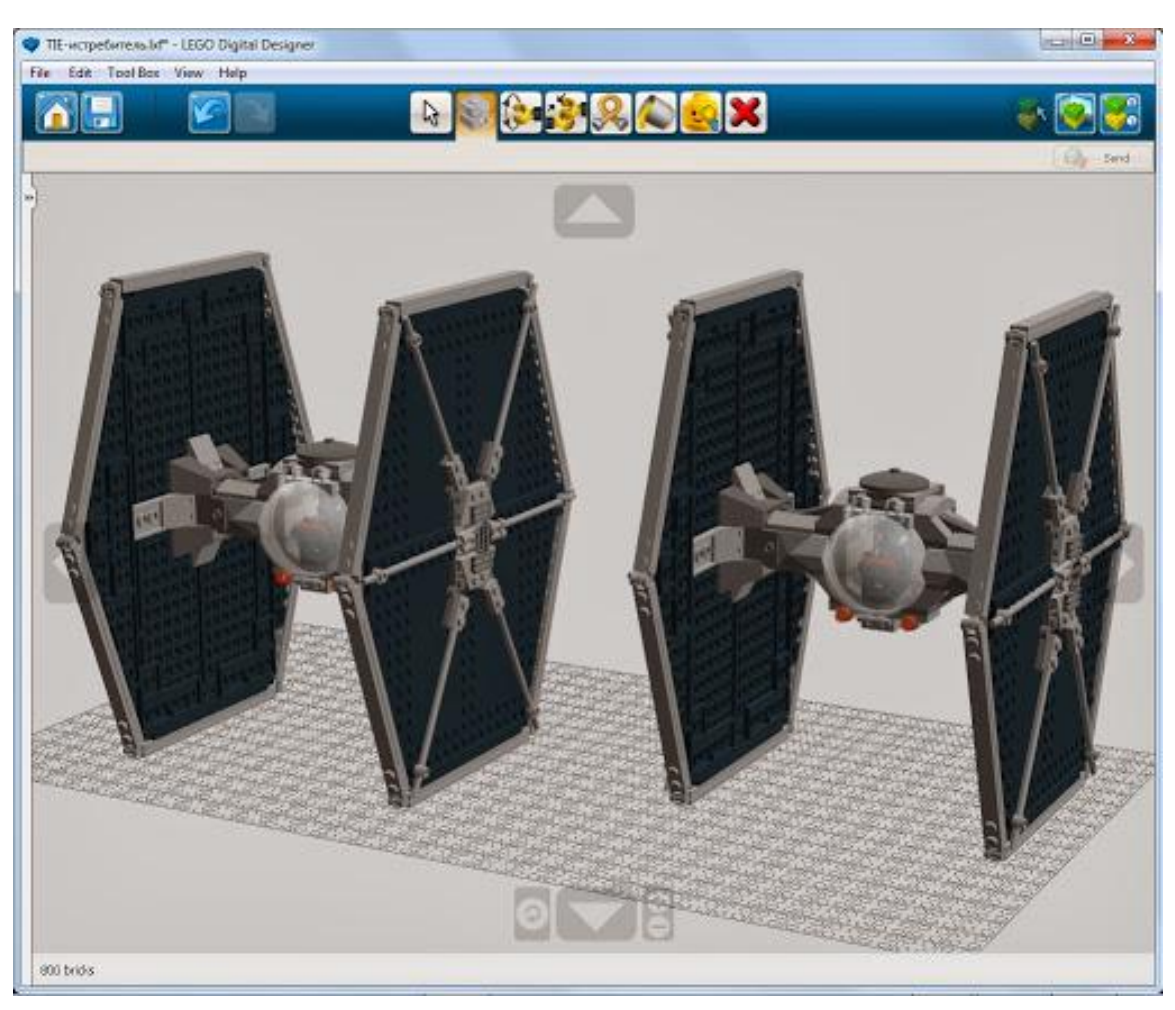

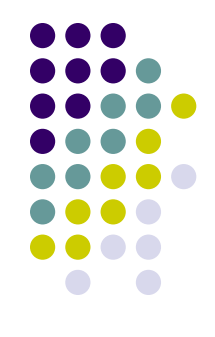

#### **Вращение - поворачивает детали в плоскости и в пространстве**

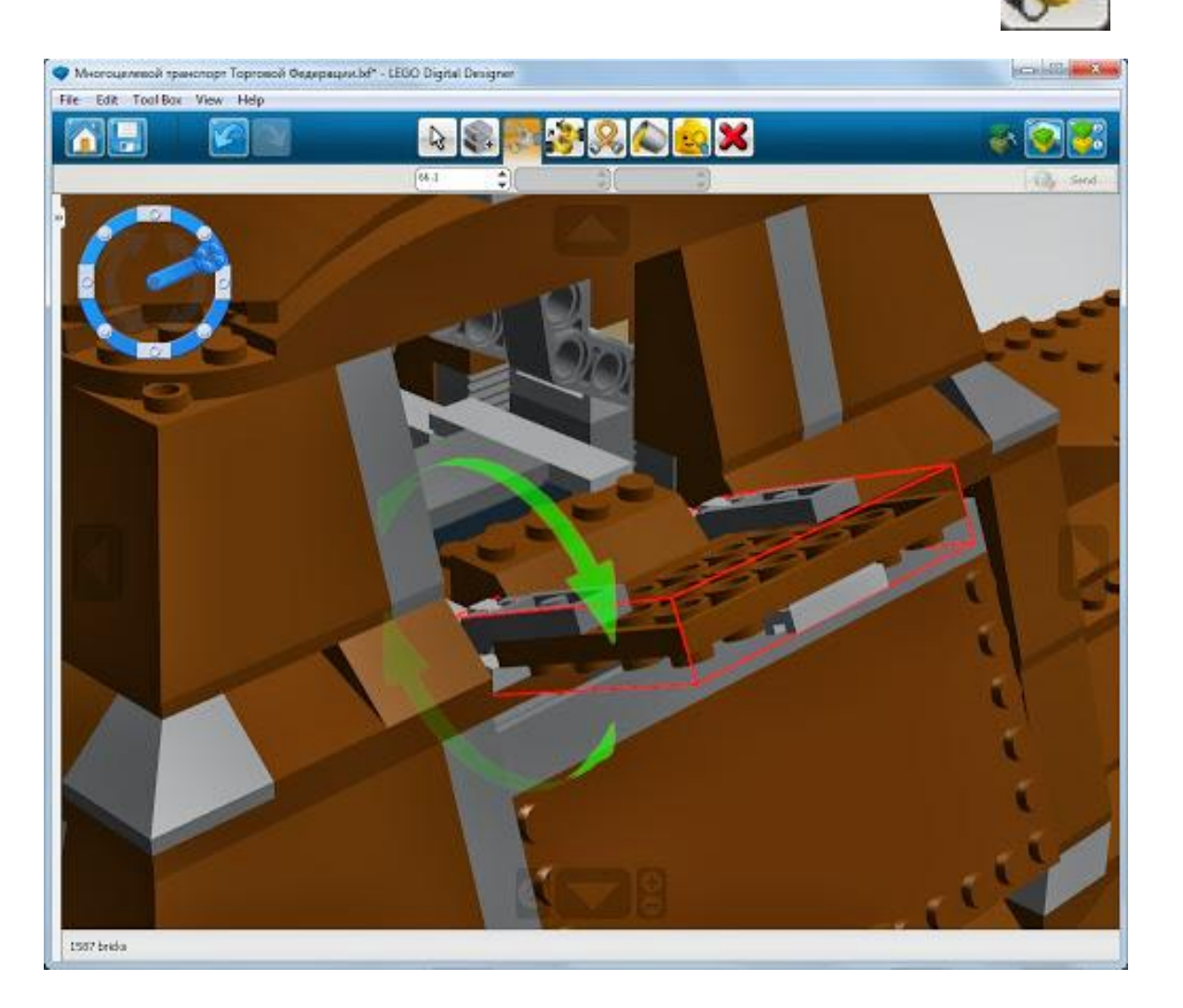

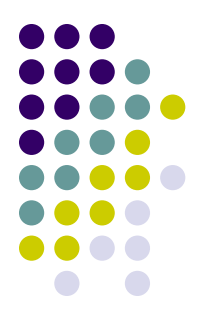

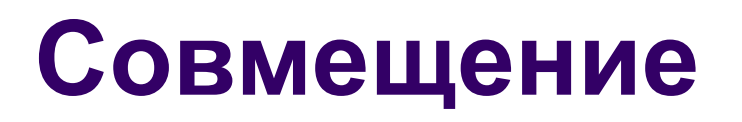

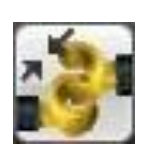

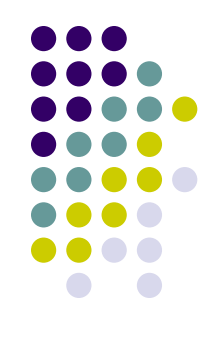

• С помощью него можно, не подбирая углы наклона, совмещать детали

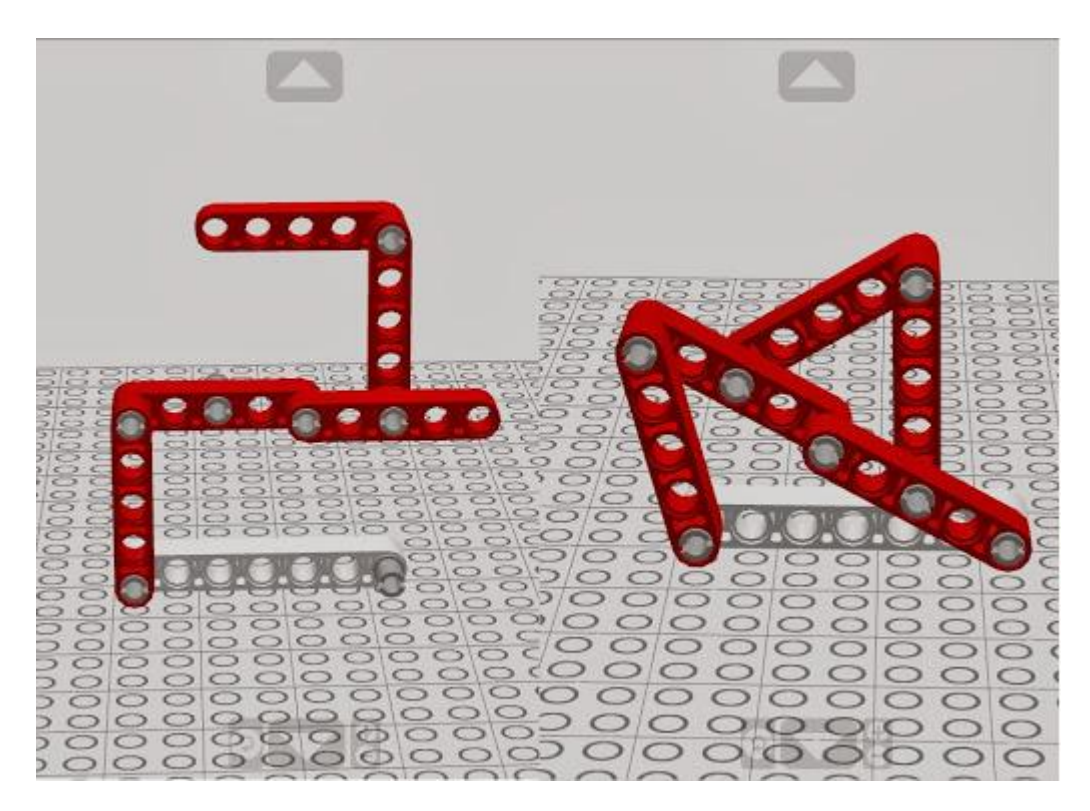

### **Изгиб - может изгибать детали отмеченные знаком изгиба**

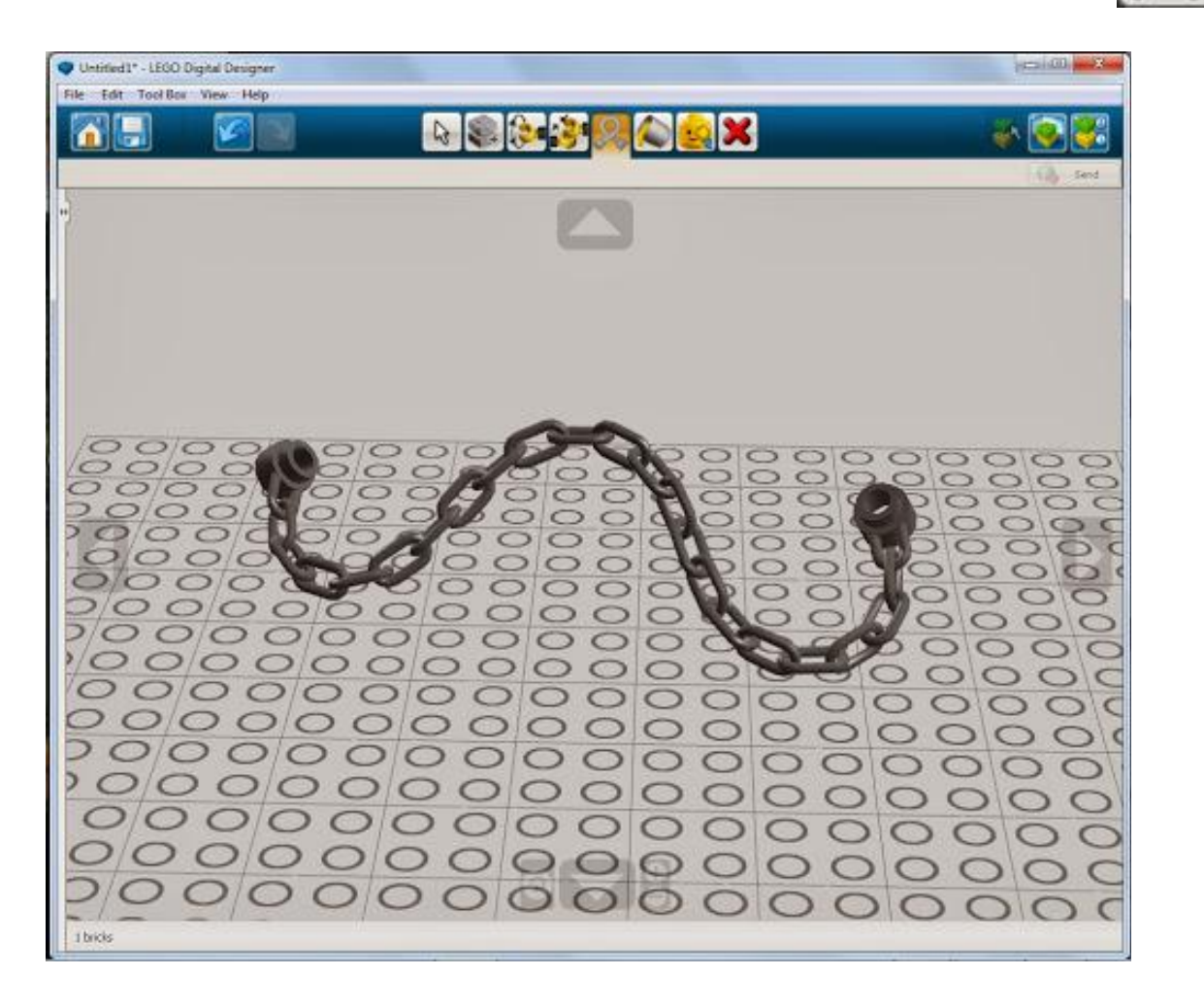

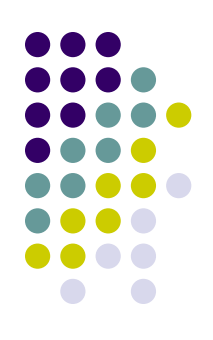

#### **Заливка - с ее помощью можно окрашивать детали и наносить принты**

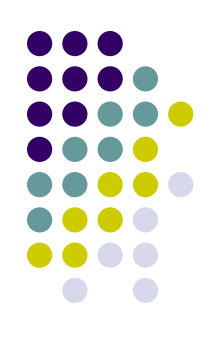

- $\bullet$  в режимах LDD и Lego Mindstorms при щелчке по детали появляется меню с вариантами раскраски
- Расширения есть только в режиме LDD Extended

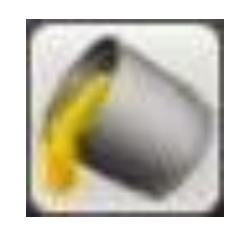

## **Расширения Заливки**

• заливка выделенных

• палитра, при щелчке по кнопке появляется

палитра

деталей

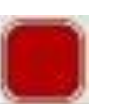

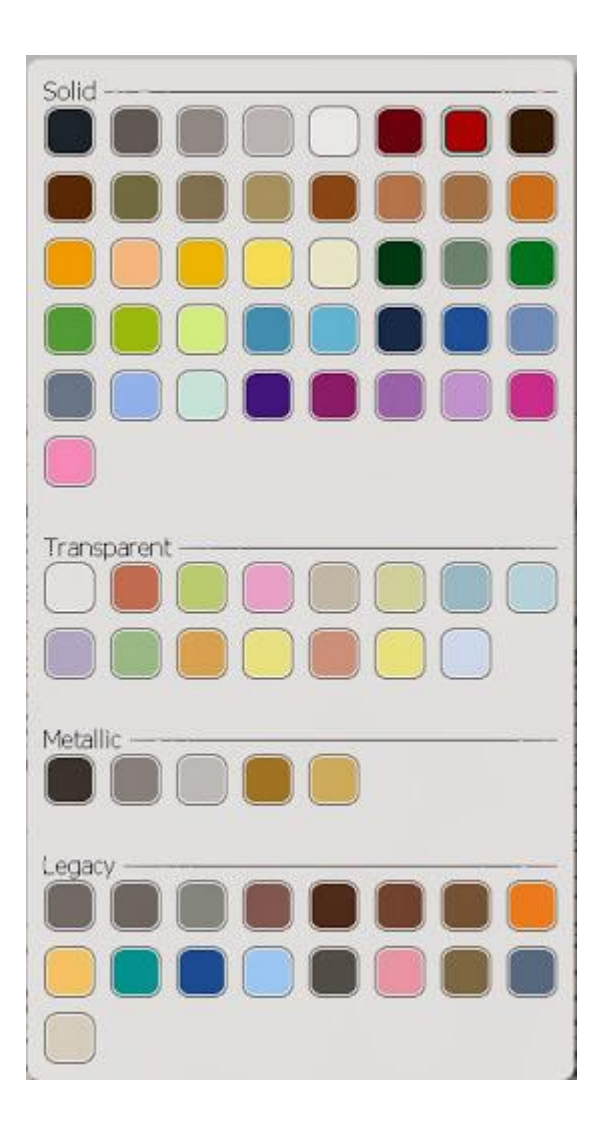

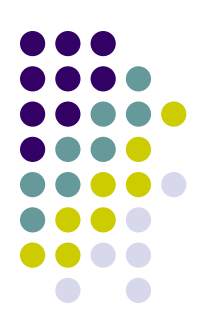

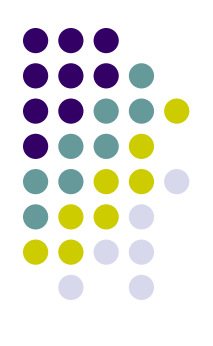

## **Расширения Заливки**

• пипетка

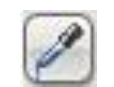

• принт на деталь

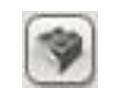

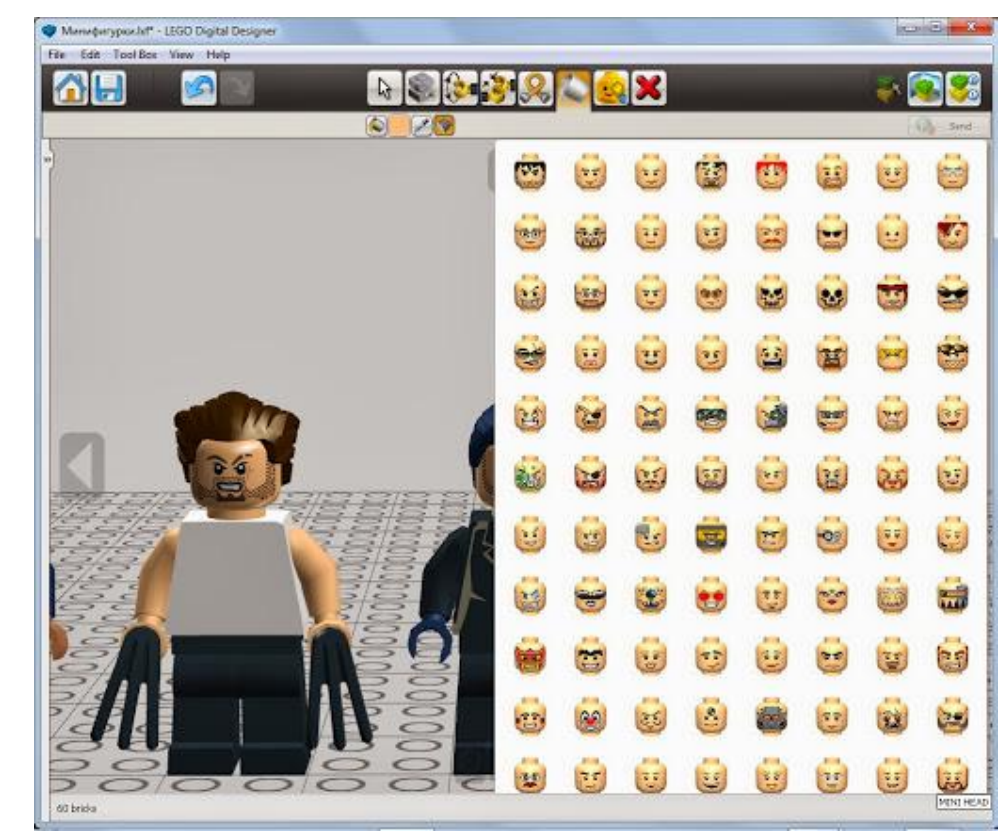

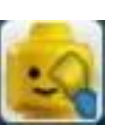

#### **Инструмент Скрыть - скрывает выделенные детали, но не удаляет их**

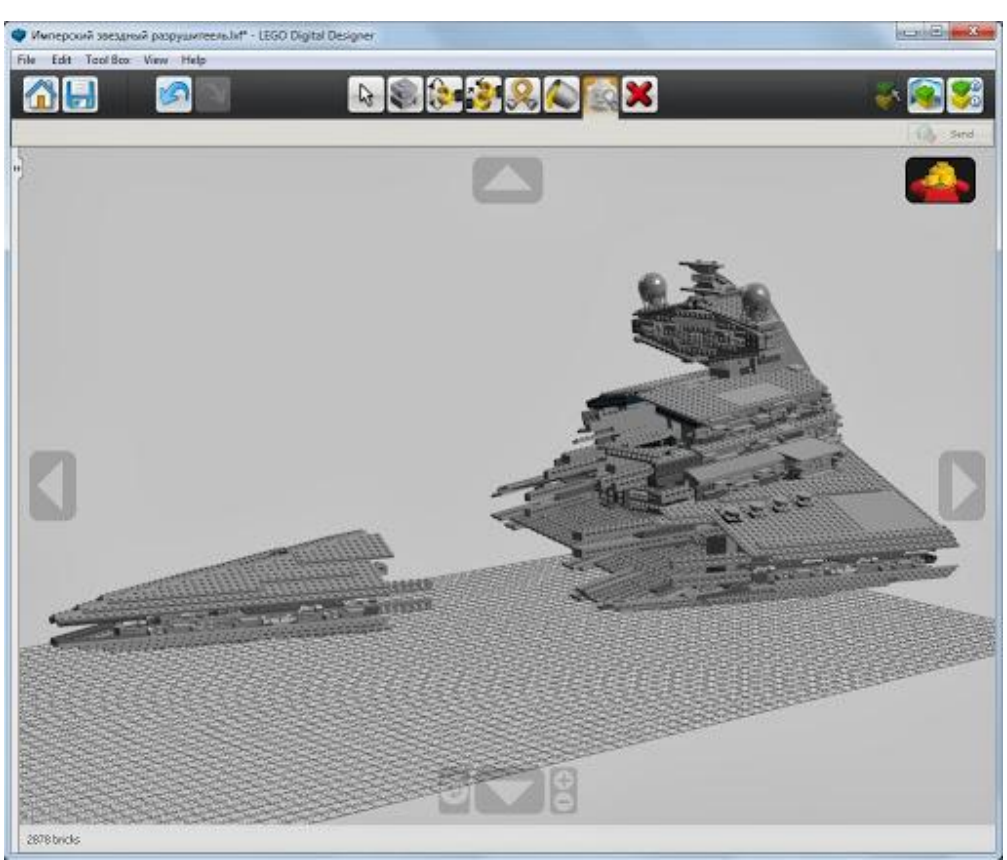

инструмент Удалить - удаляет выделенные детали

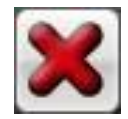

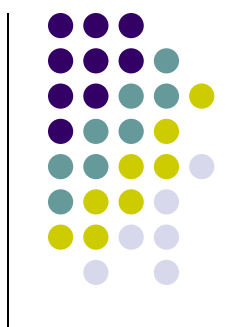

## **Минимальные системные требования для PC**

- Операционная система: Windows XP, Windows Vista или Windows 7
- Процессор: 1 ГГц или выше
- Видеокарта: 128 Мб видеокарта (OpenGL 1.1 или выше совместимый)
- Оперативная память: 512 Мб
- На жестком диске: 1 ГБ

Скачать Lego Digital Designer можно бесплатно на официальном сайте программы.

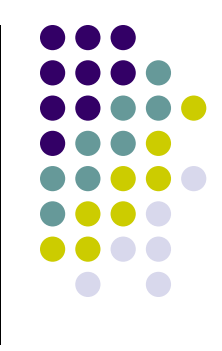

## **Источники и разработки**

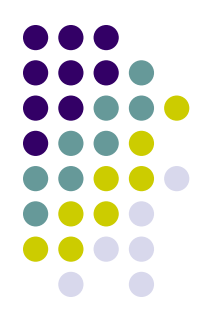

Интернет-ресурсы ldd.lego.com, lego-le.ru и ldd.at.ua предлагают вашему вниманию уже готовые модели, созданные в этой программе.

На ldd.at.ua можно посмотреть небольшие мультфильмы, снятые с помощью Lego Digital Designer.

## **Исследования и проблемы**

- 
- В 2011-2012 учебном году провели интересное исследование в одной из российских школ.

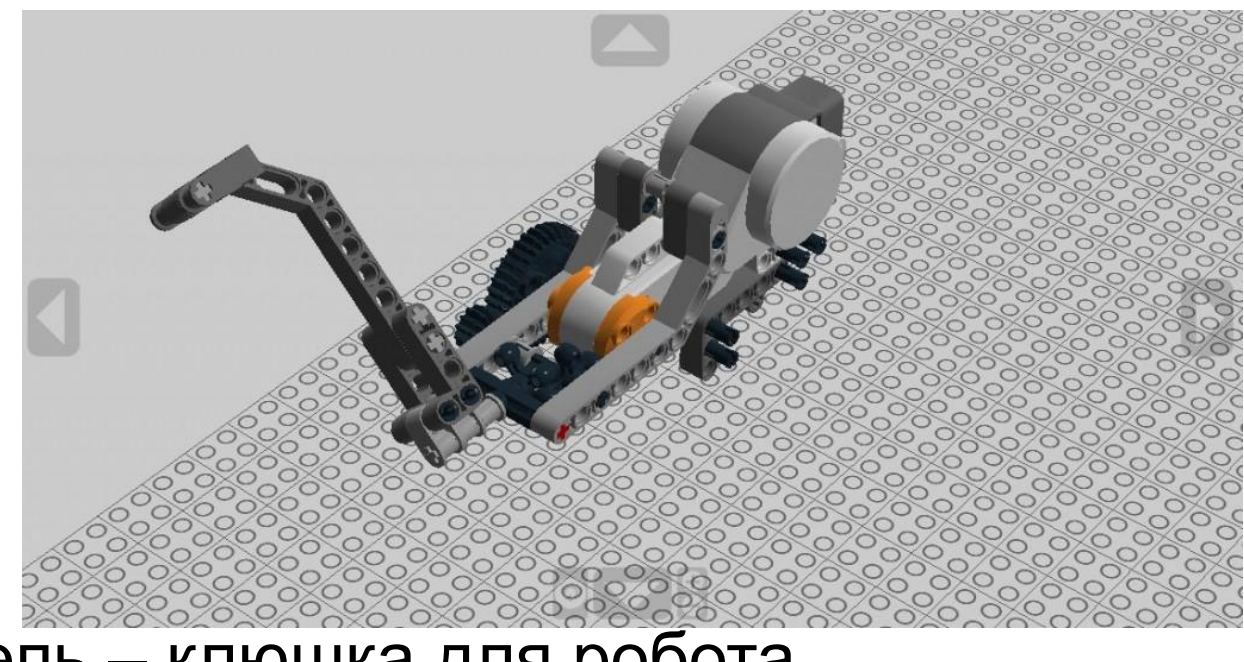

● Модель – клюшка для робота

## **Исследования и проблемы**

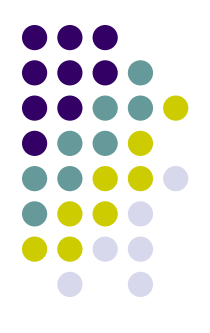

• Ошибки — это перепутанные «право» и «лево», «верх» и «низ»… и непонимание, почему «зубья не совпадают»…

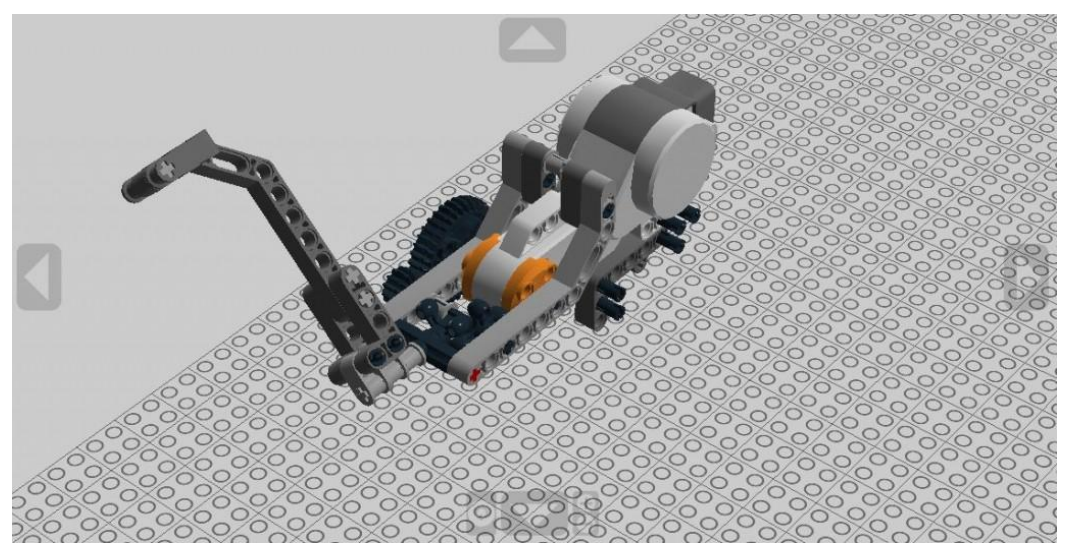

 $\bullet$  Решение – систематическая работа в LDD

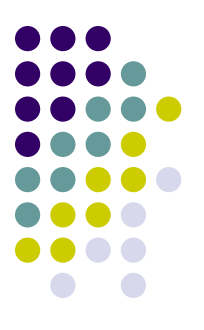

## LEGO Digital Designer и EV3

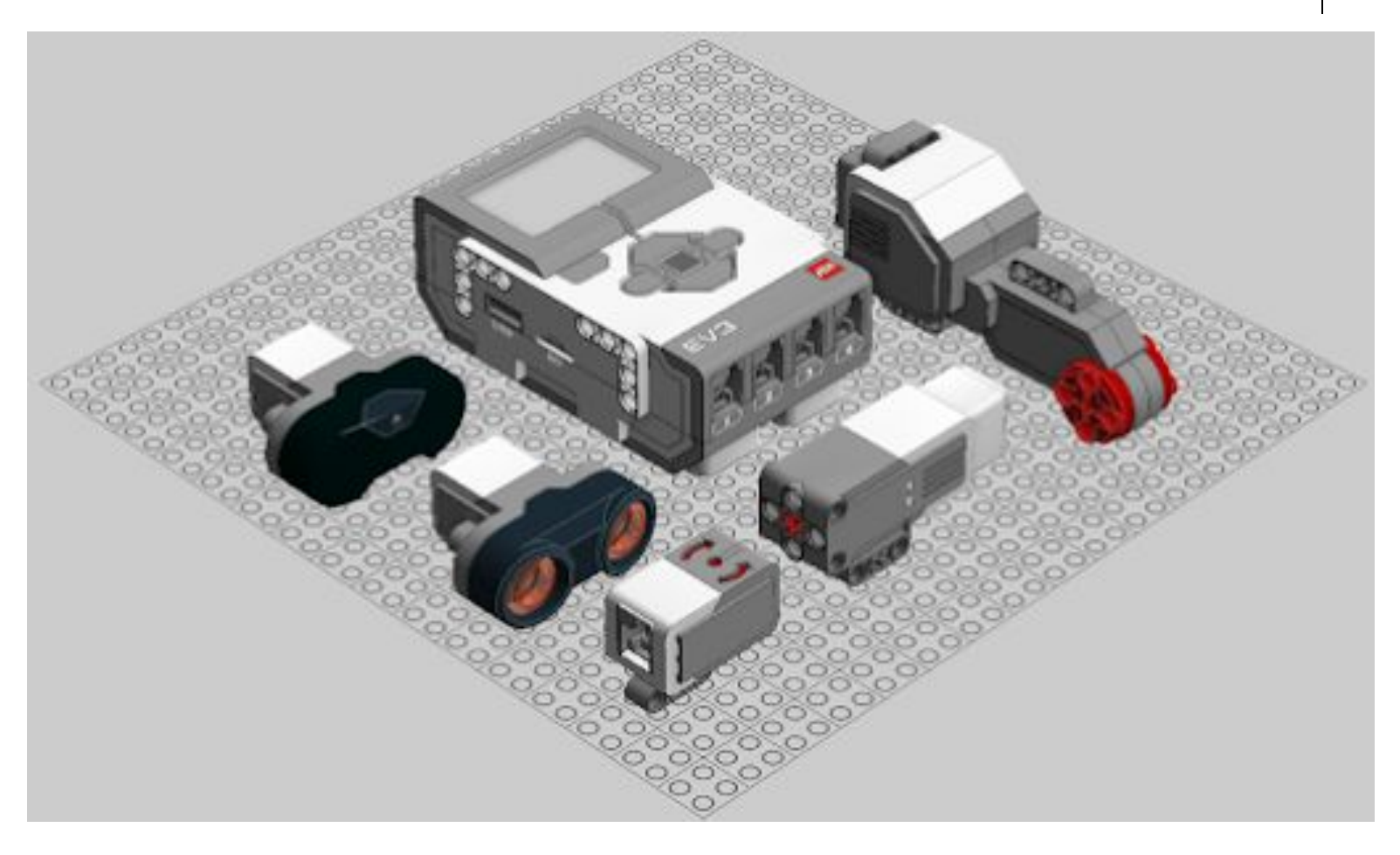

# **Возможность работать с набором EV3**

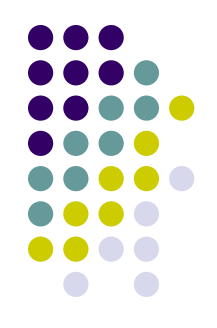

1. Выберите создание модели из наборов LEGO Mindstorms:

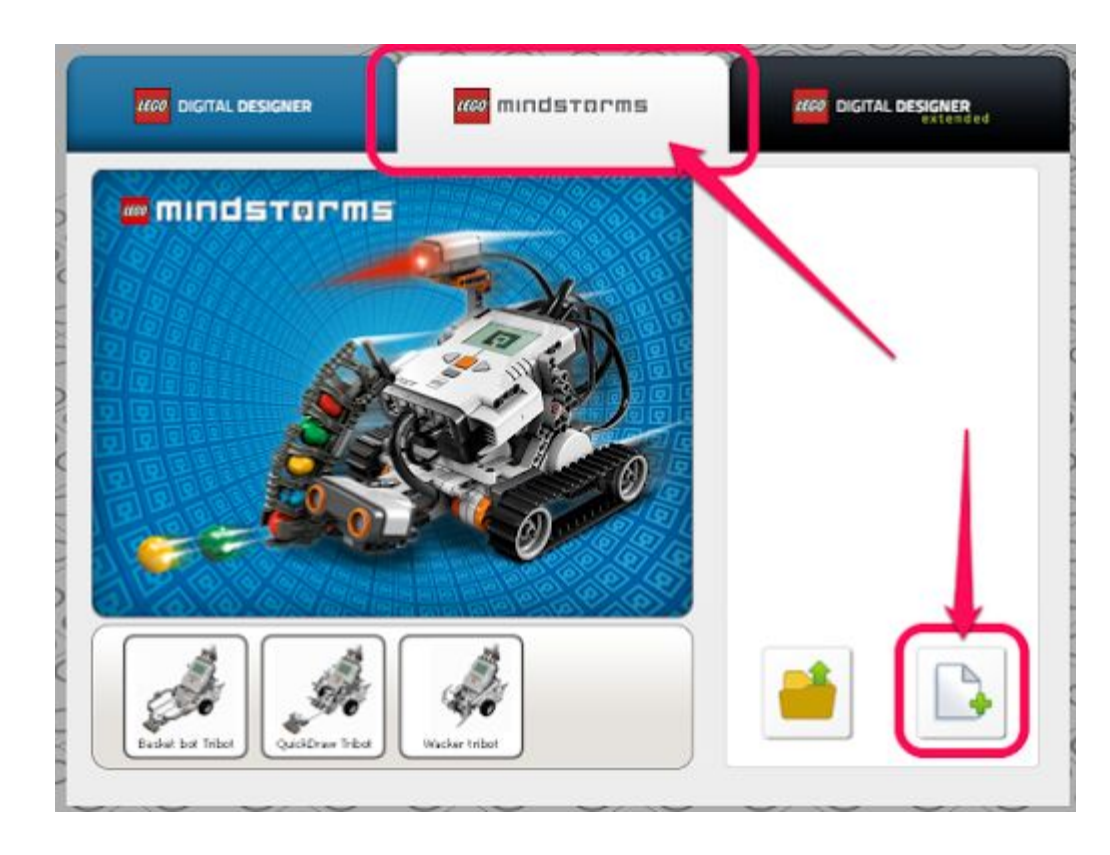

# **Возможность работать с набором EV3**

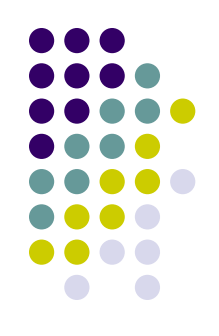

#### 2. Определитесь, детали из какого набора вам нужны:

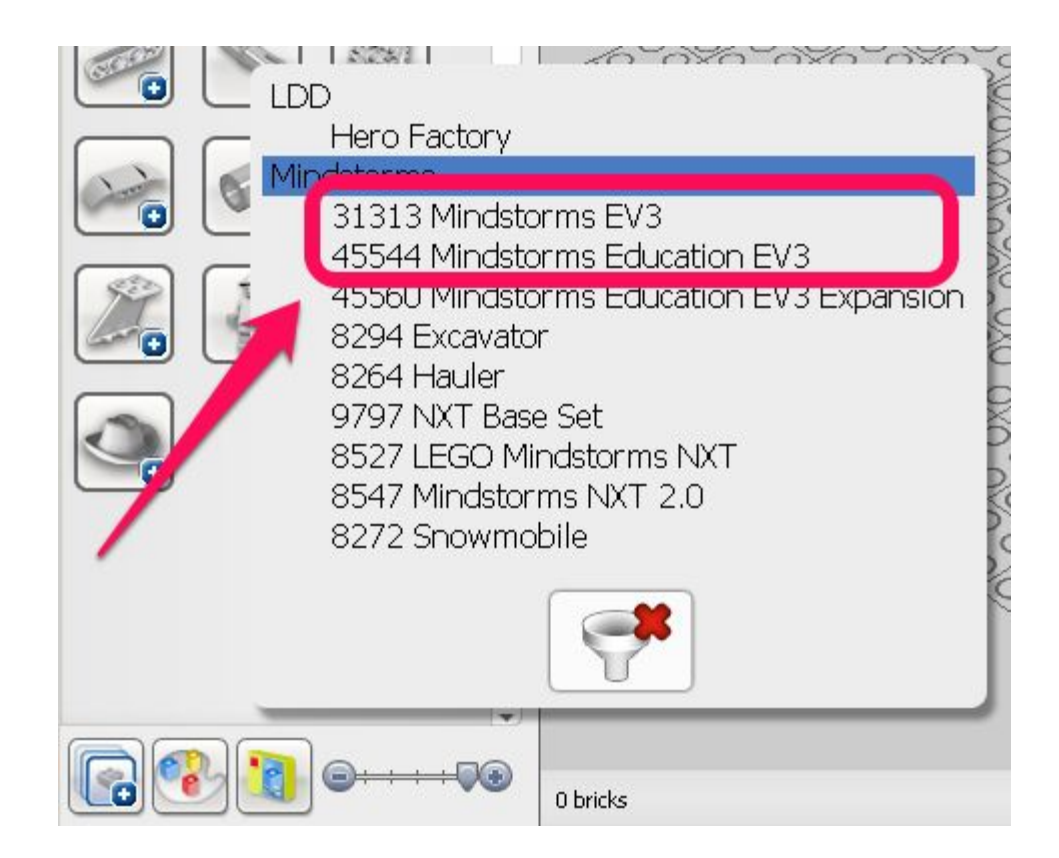

# **Возможность работать с набором EV3**

3. Теперь EV3 блок, моторы и датчики доступны для проектирования механизмов:

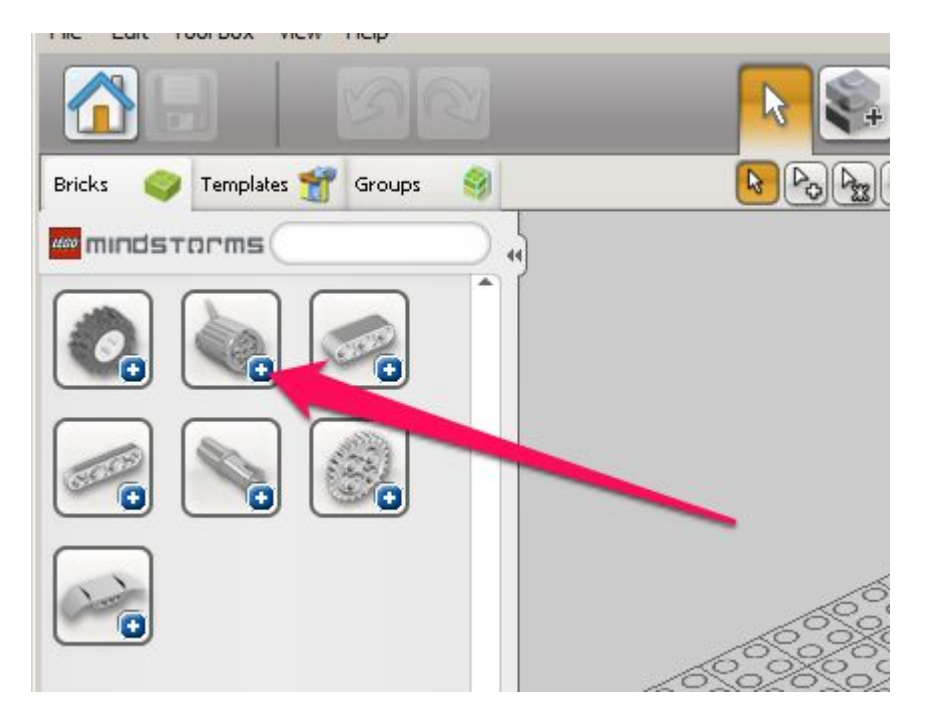

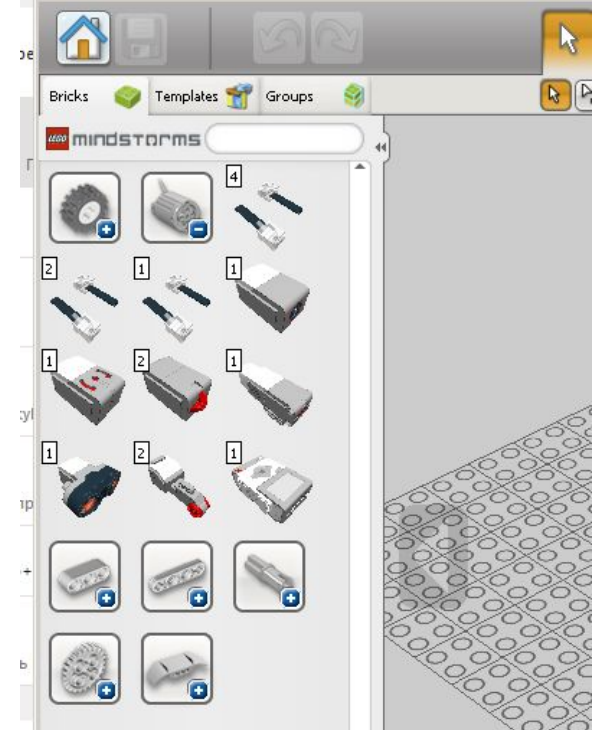

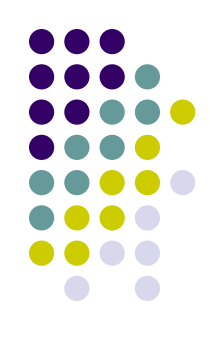

## **Сообщества**

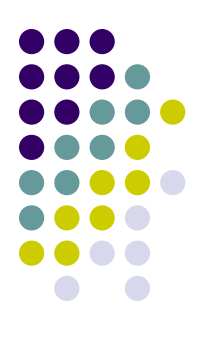

#### • www.ldraw.org - работы пользователей

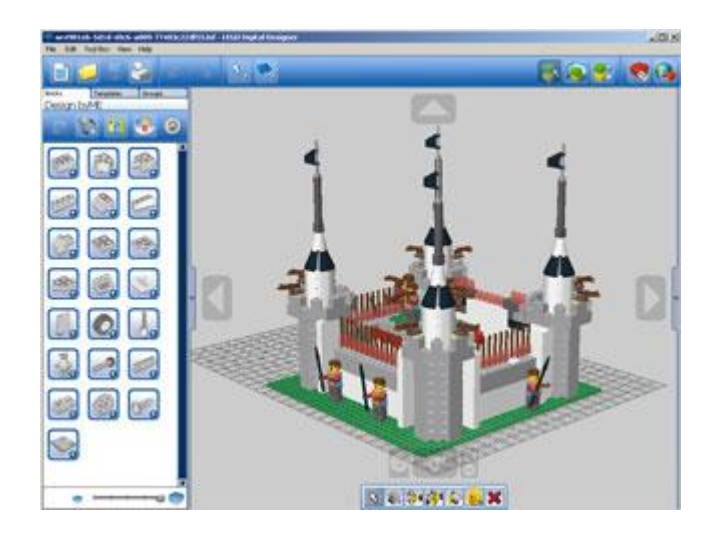

#### • http://ldd.lego.com – сайт производителя

## **Начало работы**

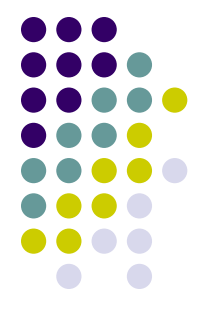

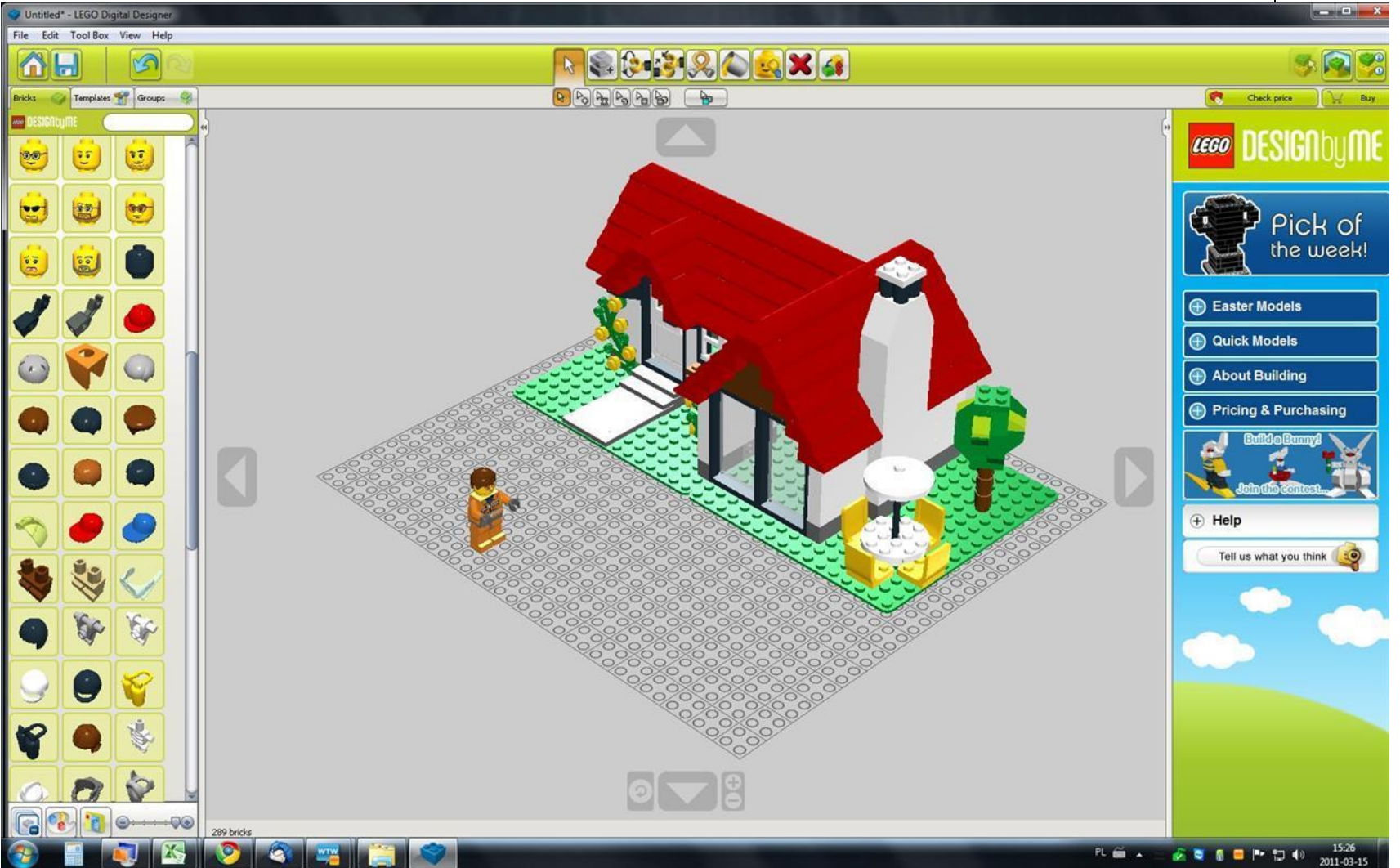

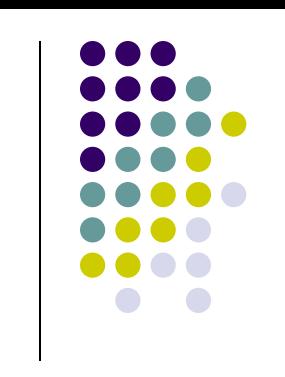

# **Функция «Play Animation»**

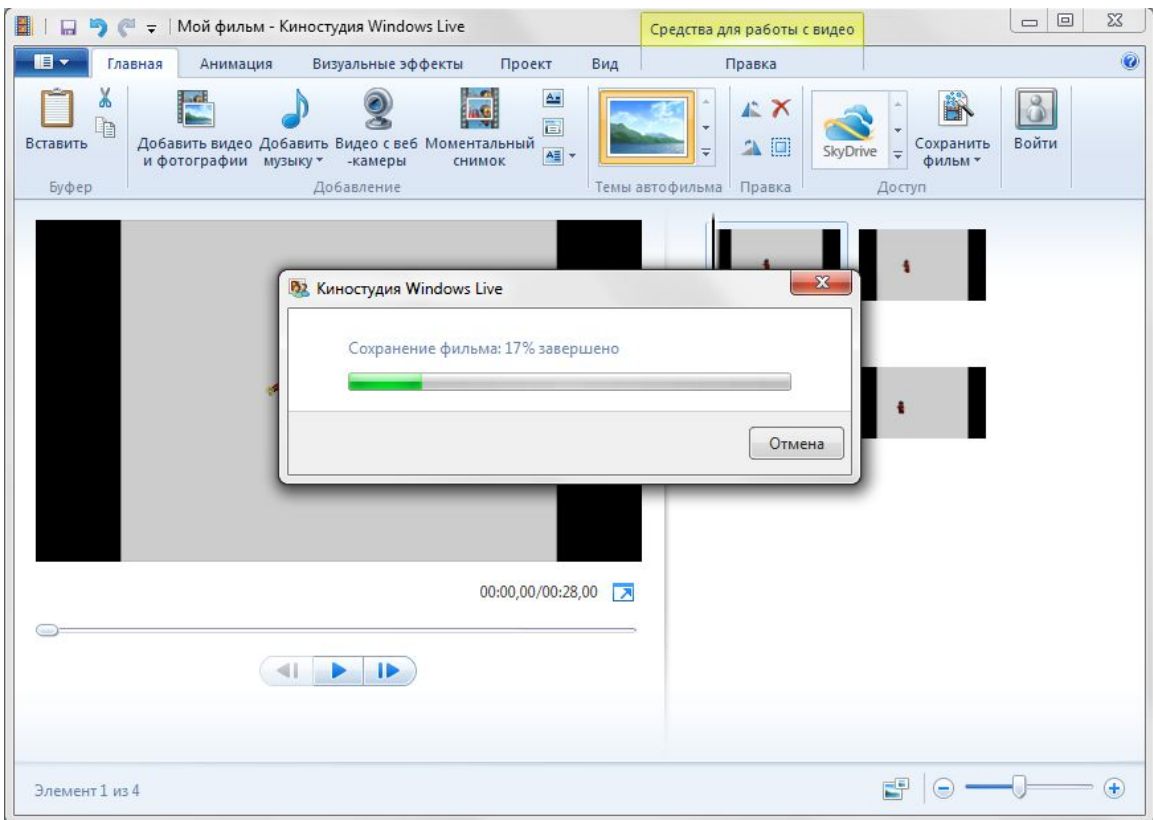

• Загрузить готовые фигуры можно на сайте www.creator.lego.com в разделе Gallery

## **Шаги создания фильма**

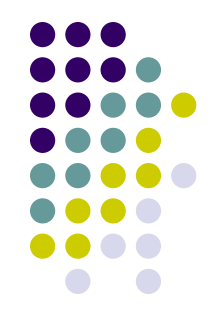

- 1. Создать модель
- 2. Сделать набор скриншотов
- 3. Открыть первый скриншот в Movie Maker (любом другом видеоредакторе)
- 4. Добавить остальные кадры
- 5. Настроить время воспроизведения кадров
- 6. Сохранить фильм

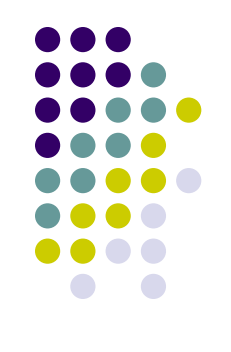

## **Последние версии LDD**

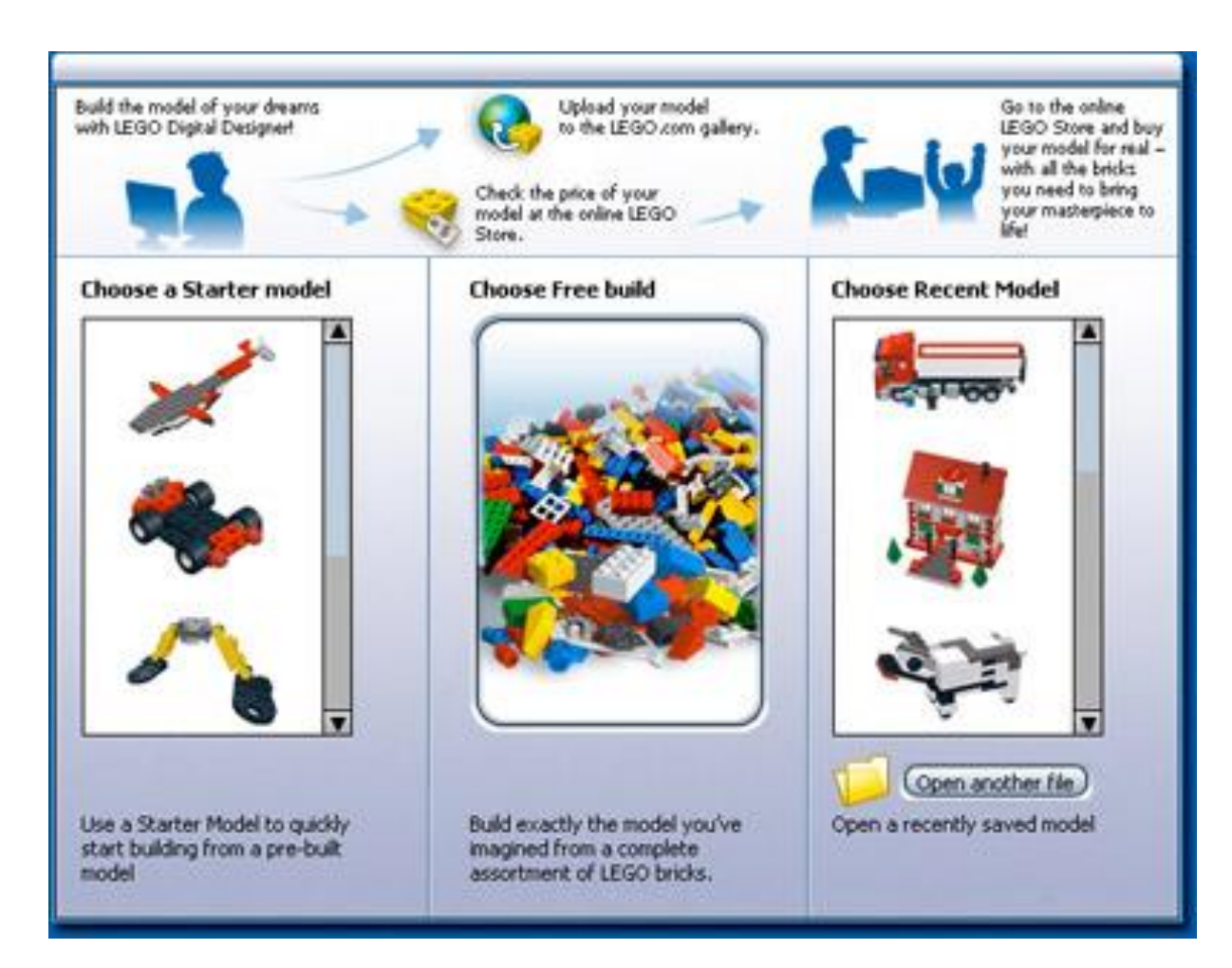

## **Режимы работы**

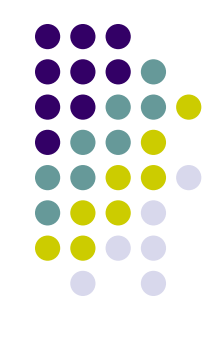

- **● Starter Model (Начатая модель):** Используйте эту опцию, если хотите начать с уже построенной основой модели
- **● Free Build (Свободное строительство):**  Постройте новую модель с чистого листа
- **● Open a Recent Model (Открыть модель):**  Используйте эту опцию, что бы открыть модель, сохраненную на вашем компьютере

## **Камера**

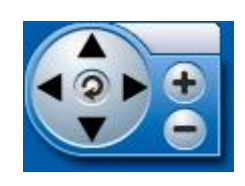

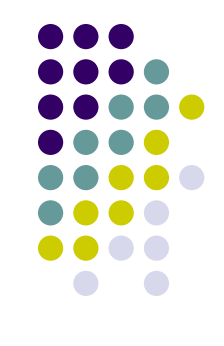

- **● Rotate view (Поворот)** (*Num Lock включен: 8, 2, 4, 6*) Вы можете вращать вид камеры кнопками на панели управления камерой или используя клавиатуру
- **● Zoom view (Увеличение)** (*Num Lock включен: клавиша+ и клавиша-*)
- **● Reset view (Сброс)** (*Num Lock включен: 5*) Будут видны все кубики, а модель будет находиться в центре.

#### **Меню**

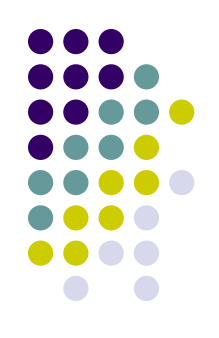

- **● New (Новый)** (*Ctrl-N/Cmd-N*) Открыть новый документ с пустой площадкой.
- **● Open (Открыть)** (*Ctrl-O/Cmd-O*) Загрузить существующую модель с вашего компьютера.
- **● Save (Сохранить)** (*Ctrl-S/Cmd-S*) Сохранить модель на ваш компьютер.
- **● Print (Печатать)** (*Ctrl-P/Cmd-P*) Распечатать картинку с вашей моделью.
- **● Undo (Отменить)** (*Ctrl-Z/Cmd-Z*) Шаг назад для отмены последнего действия.

#### **Меню**

- **● Redo (Повторить)** (*Shft-Ctrl-Z/Shft-Cmd-Z*) Шаг вперёд для повтора отменённого действия.
- **● Check price (Узнать цену)** (*Ctrl-B/Cmd-B*) Получить оценочную стоимость своей модели. Из окна Проверки цены можно перейти в LEGO Store на LEGO.com.
- **● Send to LEGO.com (Отправить на LEGO.com)** (*Shft-Ctrl-B/Shft-Cmd-B*) Отправить свою модель в он-лайн галерею на LEGO.com.
- **● What is this? (Что это?)** (*Ctrl-T/Cmd-T*) Получить больше информации о функциях и управлении LEGO Digital Designer.
- **● Help (Помощь)** (*F1*) Просмотреть инструкцию по программе (*инструкция на английском языке, прим. перевод*).

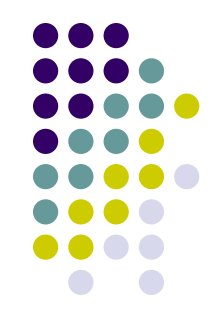

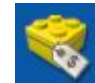

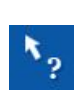

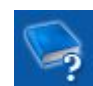

#### **Меню**

- **● Screenshot (Скриншот)** (*Ctrl-K/Cmd-K*) Сохранить изображение модели так, как она выглядит на экране в вашу папку "LEGO Digital Designer".
- **● Play animation (Играть анимацию)** (*Ctrl-G/Cmd-G*) Анимировать модель и посмотреть анимацию в действии.
- **● Explode (Взорвать)** (*Ctrl-U/Cmd-U*) Взорвать модель на кусочки и восстановить ее обратно.
- **● Backgrounds (Фон)** (*Ctrl-V/Cmd-B*) Поменять фон за своей моделью.
- **● Output as Html (Результат в Html)** (*Ctrl-H/Cmd-H*) Посмотреть инструкцию для сборки в Html-версии, с возможностью печати.

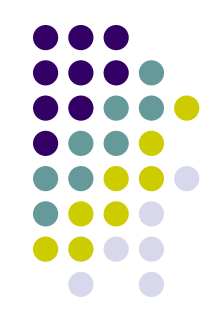

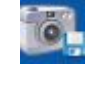

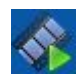

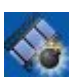

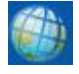

## **Палитры**

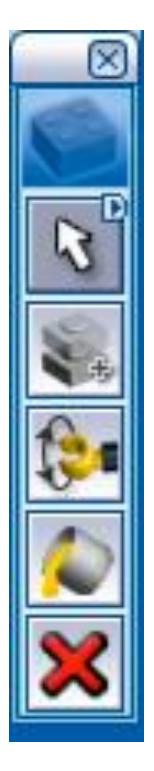

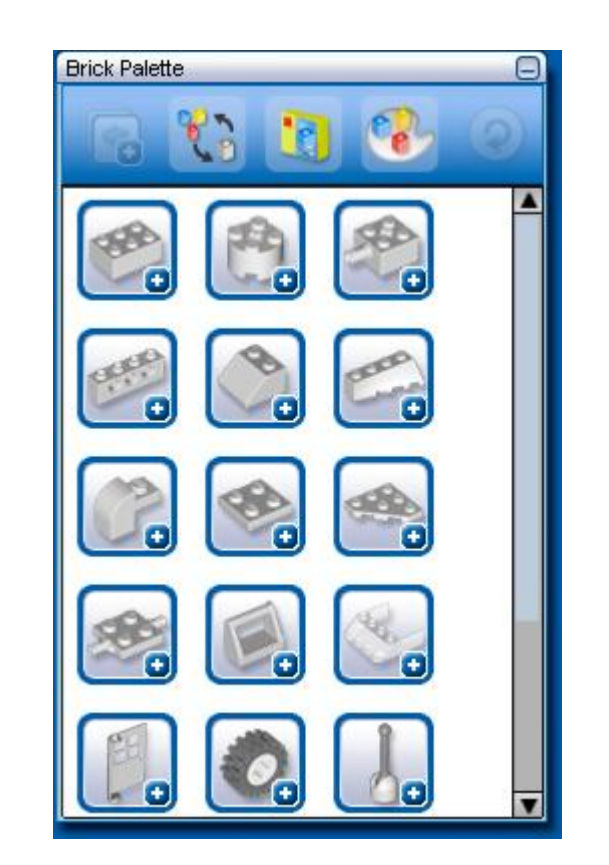

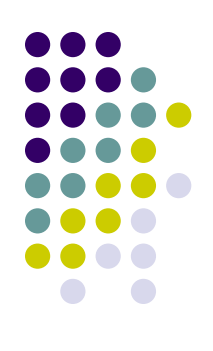

# **Кнопки работы с палитрой**

- **● Collapse divider (Закрыть категории)** (Ctrl-G/Cmd-G) Закрывает все категории деталей на палитре
- **● Hide colors options (Скрыть опции цвета)** (Ctrl-H/Cmd-H) Скрывает цветовые опции для разных кубиков на Палитре.
- **● Filter Bricks by Boxes (Фильтрация кубиков по Коробкам)** (Ctrl-J/Cmd-J) Выберите набор LEGO, который ищите. Это отфильтрует
- список кубиков так, что в нем будут кубики только из указанного набора LEGO.
- **● Find bricks by color (Поиск кубиков по цвету)** (Ctrl-K/Cmd-K) Выберите цвет или материал, который ищите. Это отфильтрует лист кубиков так, что в нем будут только кубики указанного цвета.
- **● Reset (Сброс)** (Ctrl-L/Cmd-L) Возвращает палитру в стандартный режим

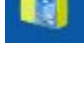

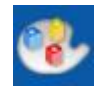

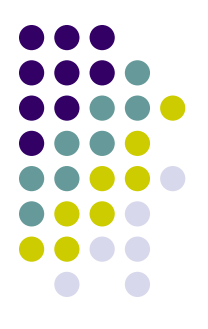

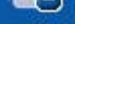

#### **Building Instructions player (Проигрыватель Инструкций для сборки)**

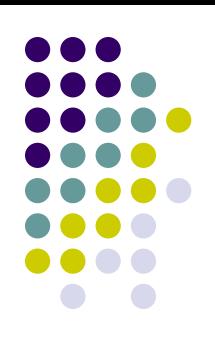

• Виден в режиме Building Instructions (Инструкций для сборки). Он позволит пошагово воспроизвести инструкцию для сборки.

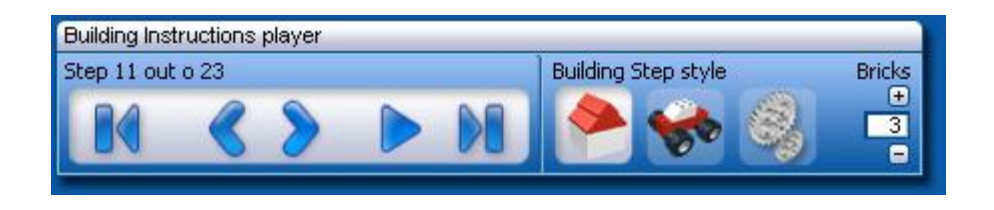

## **Кнопки Building Instructions player**

- **● First Step (Первый шаг)** (клавиша **Home**) Перейти на первый шаг инструкции для сборки
- **● Previous Step (Предыдущий шаг)** (клавиша PgU) Перейти на предыдущий шаг инструкции для сборки
- **● Play (Воспроизведение)** (клавиша Enter) Воспроизвести всю инструкцию для сборки автоматически
- **● Next Step (Следующий шаг)** (клавиша PgDn) Перейти на следующий шаг инструкции для сборки
- **● Final Step (Последний шаг)** (клавиша End) Перейти на последний шаг инструкции для сборки.

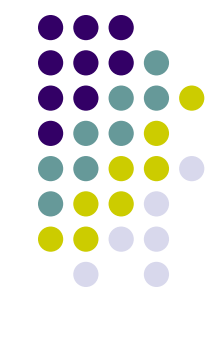

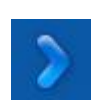

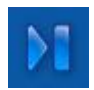

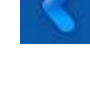

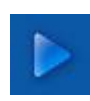

# **Building instruction presets**

- **● Building (Здание)** Этот вариант создает инструкцию для сборки зданий
- **● Vehicle (Транспорт)** Этот вариант создает инструкции для сборки ко всем видам транспорта
- **● Technic (Техник)** Этот вариант создает инструкцию для сборки специально для моделей, использующих элементы LEGO Technic
- **● Bricks per step (Кубики за шаг)** позволяет изменять количество кубиков, добавляемое к модели за шаг

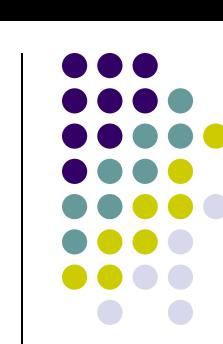

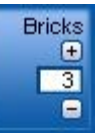

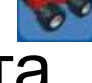

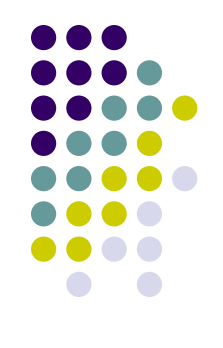

#### **Пример практической работы**

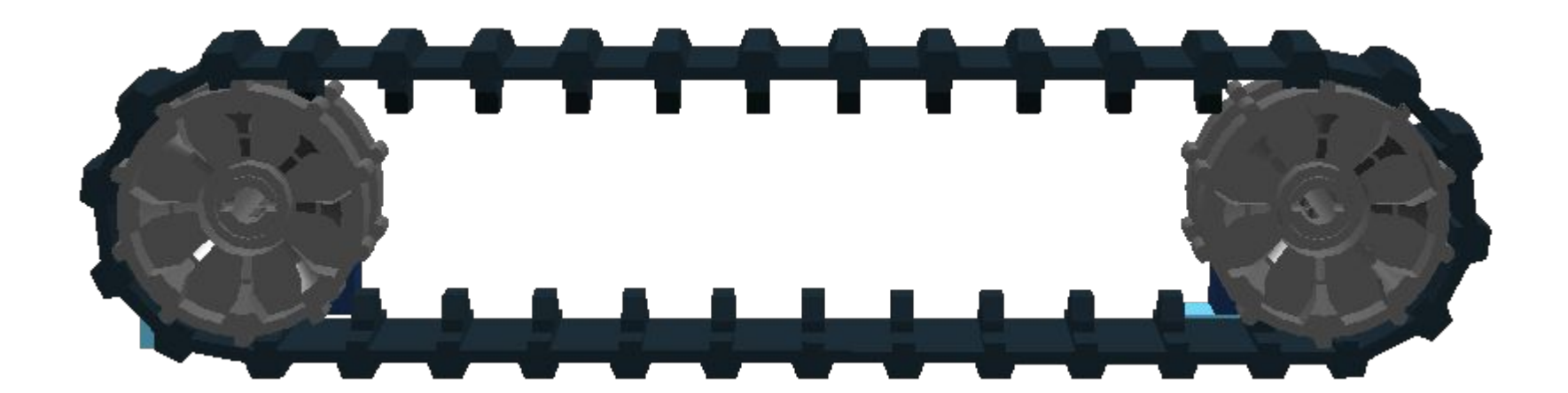

## **Шаги 1-6**

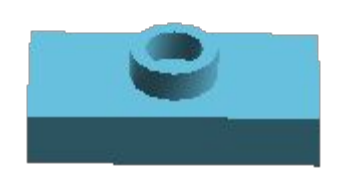

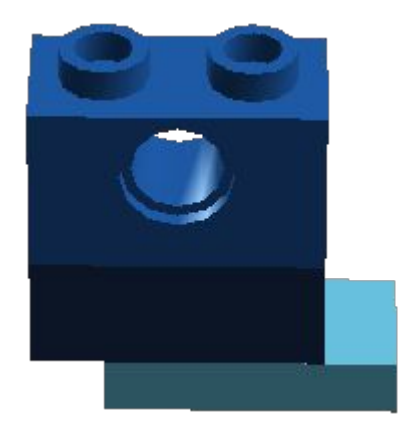

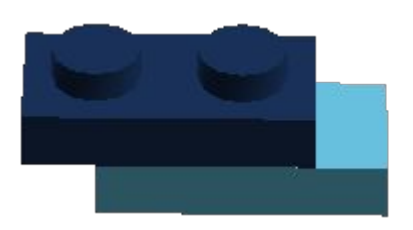

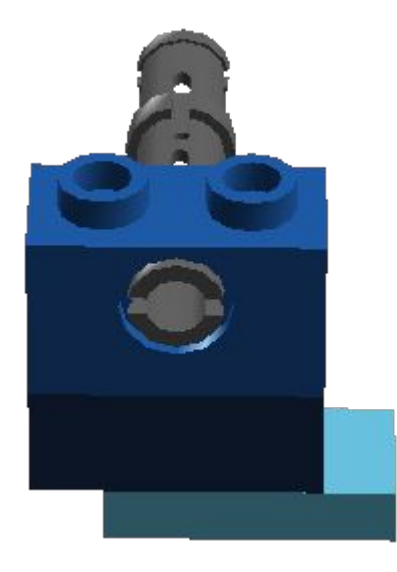

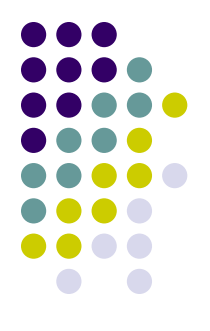

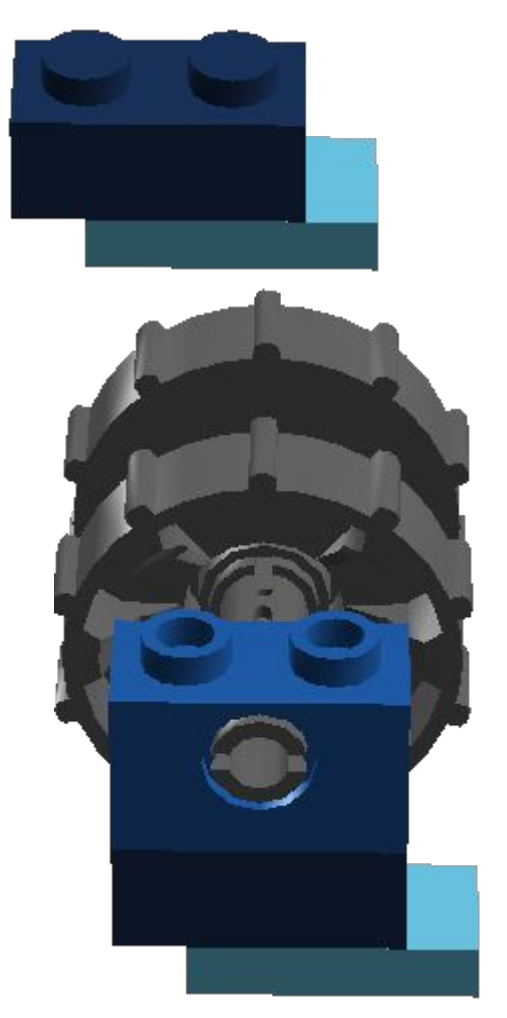

### **Шаги 7-8**

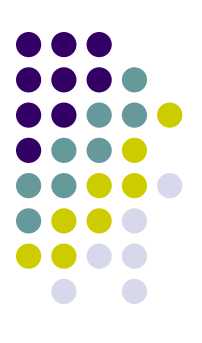

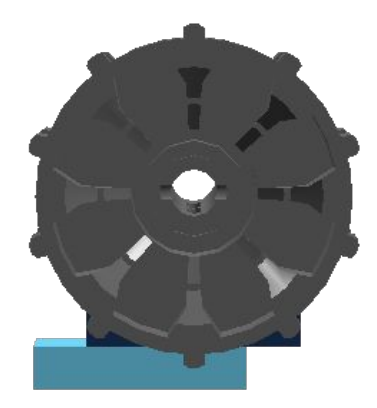

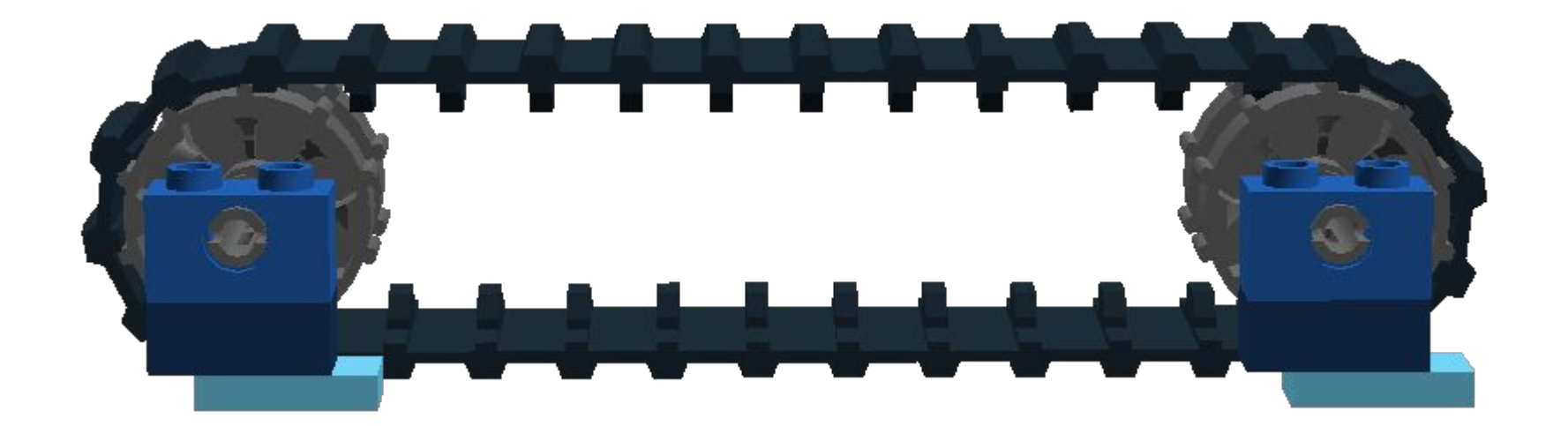

#### **Задания для практической части**

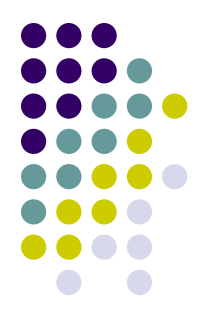

- 1. Создать модель трехколесного робота из NXT/EV3 (на выбор)
- 2. Создать модель шагающего робота (количество ног произвольное)
- 3. Создать анимацию произвольного содержания не менее чем на 30 кадров